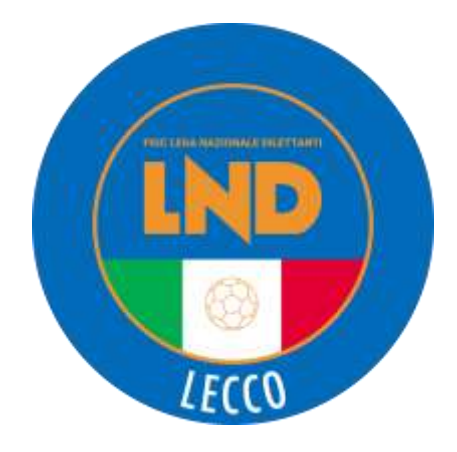

# **GUIDA OPERATIVA 2022-2023**

*Guida per Procedure e Dematerializzazione ad uso delle Società della Delegazione di LECCO*

# **Sommario**

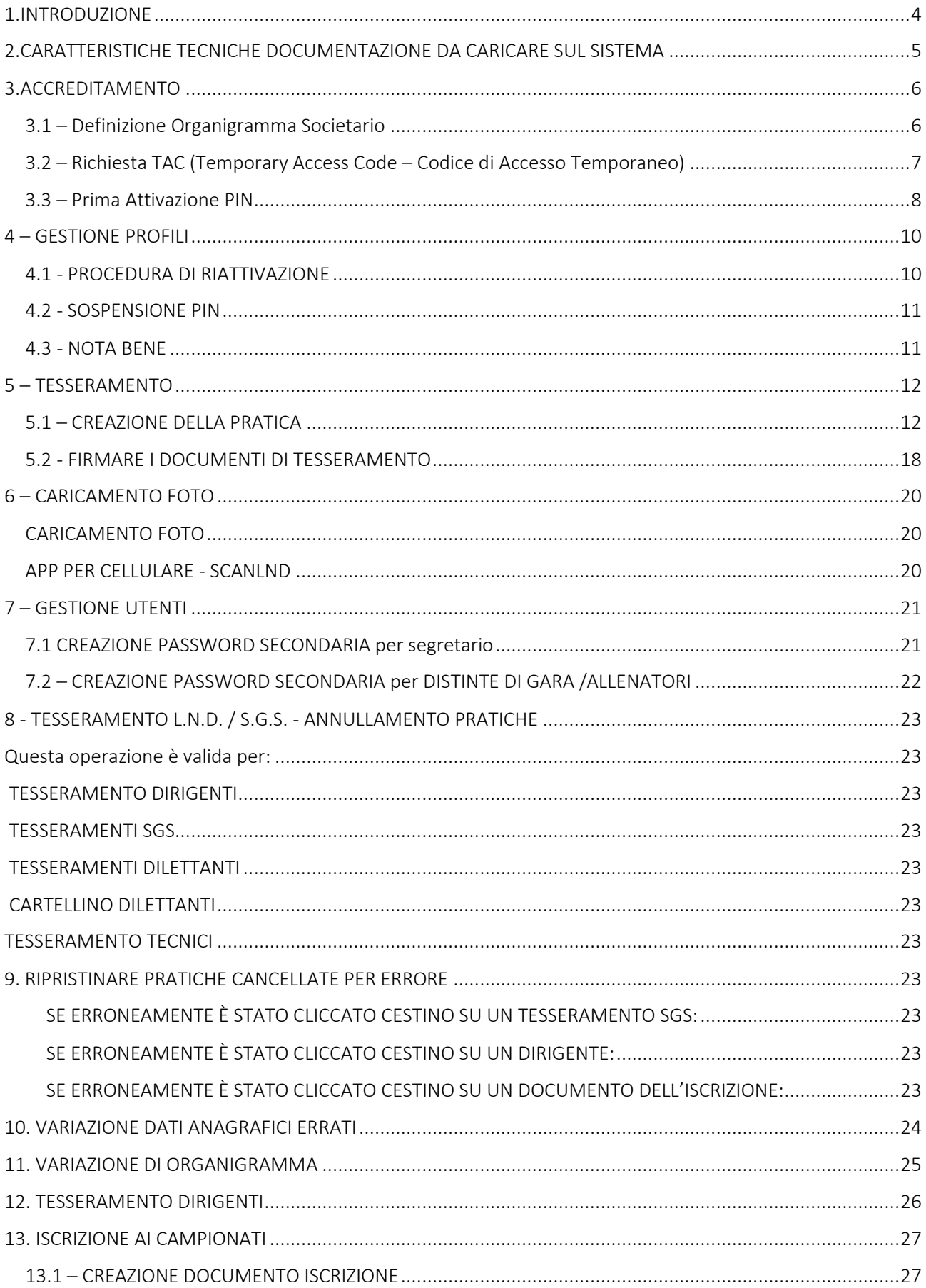

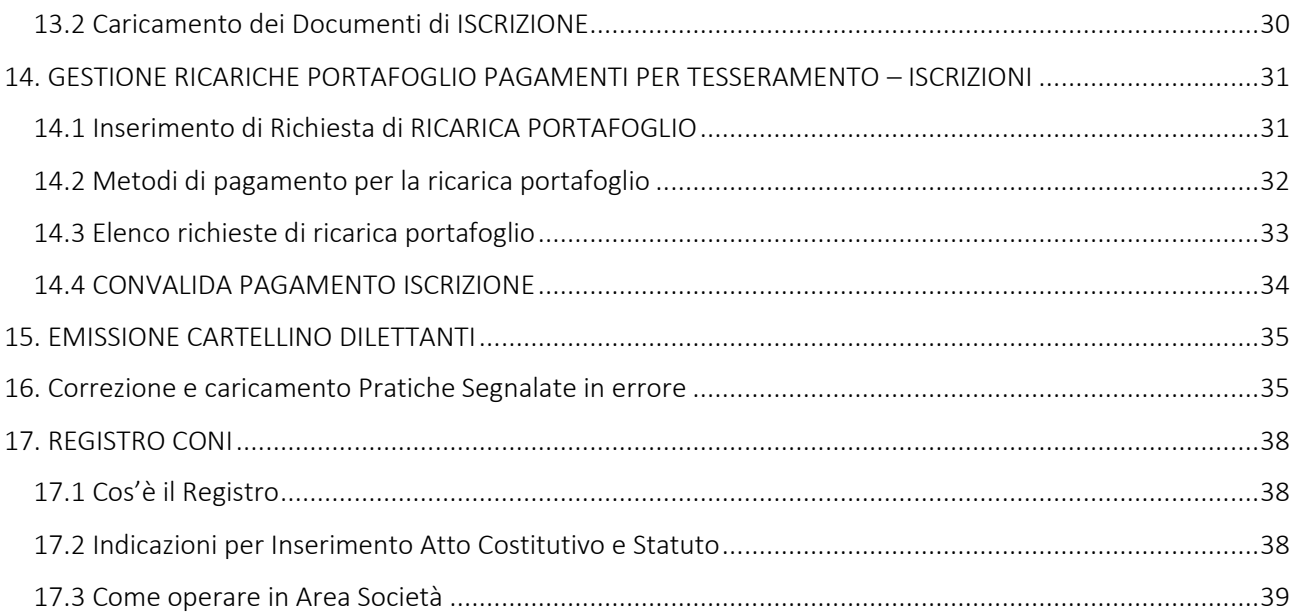

# <span id="page-3-0"></span>**1.INTRODUZIONE**

La Lega Nazionale Dilettanti ha introdotto la possibilità, per i Dirigenti di Società abilitati, di inoltrare e firmare le pratiche relative alla propria Società, in modo dematerializzato, attraverso l'uso della Firma Elettronica. La procedura di dematerializzazione sostituisce la consegna cartacea delle pratiche presso gli uffici della Lega o tramite l'invio per posta ordinaria. La Firma Elettronica adottata è di tipo avanzato: consiste nell'insieme dei dati in forma elettronica, allegati oppure connessi ad un documento informatico, che consentono l'identificazione del firmatario del documento e garantiscono la connessione univoca del firmatario, creati con mezzi sui quali il firmatario può conservare un controllo esclusivo, collegati ai dati ai quali detta firma si riferisce in modo da consentire di rilevare se i dati stessi siano stati successivamente modificati.

La Firma Elettronica Avanzata è riconosciuta a livello internazionale ed ha una garanzia di autenticità e una sicurezza maggiore della firma olografa;

Si basa sulla combinazione di tre valori di autenticazione:

- $\bullet$  Il codice fiscale del soggetto firmatario;
- Un codice PIN;
- Una conferma via chiamata telefonica.

#### La Firma Elettronica è strettamente personale ed è valida per tutti i documenti.

# <span id="page-4-0"></span>**2.CARATTERISTICHE TECNICHE DOCUMENTAZIONE DA CARICARE SUL SISTEMA**

Tutti i documenti vanno caricati sulla piattaforma informatica (portale società https://iscrizioni.lnd.it/ ) in formato PDF (Portable Document Format);

I documenti vanno obbligatoriamente scannerizzati, preferibilmente in bianco e nero, ad una risoluzione massima di 150 DPI.

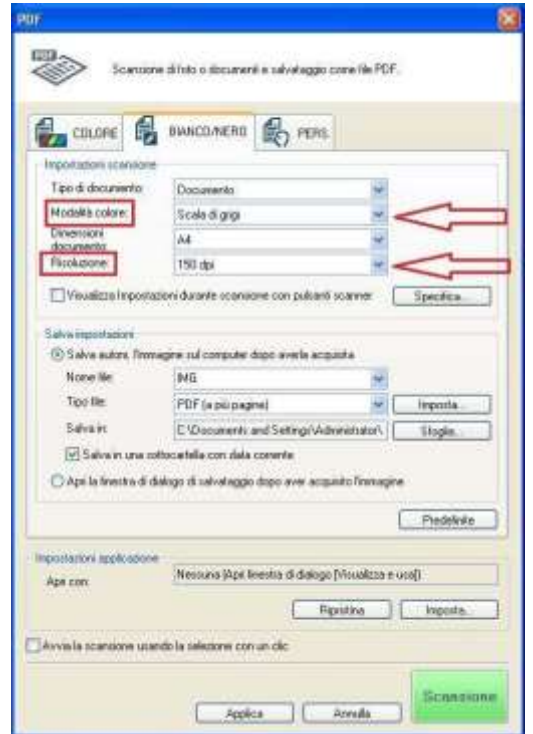

# <span id="page-5-0"></span>**3.ACCREDITAMENTO**

Nell'ambito di ciascuna Società, ogni Dirigente con potere di firma può accreditarsi all'uso della Firma Elettronica. La Firma Elettronica, al pari del potere di firma olografa, non prevede ambiti parziali di applicazione, ciascun dirigente abilitato alla firma elettronica avrà il potere di firmare tutti gli atti della Società.

## <span id="page-5-1"></span>**3.1 – Definizione Organigramma Societario**

Per procedere all'accreditamento il Presidente di Società dovrà definire l'organigramma, attribuendo correttamente il potere di firma ai Dirigenti, i quali potranno solo successivamente richiedere l'abilitazione alla Firma Elettronica.

È altresì indispensabile indicare, nell'anagrafica di ciascun dirigente, numero di cellulare personale e indirizzo mail personale.

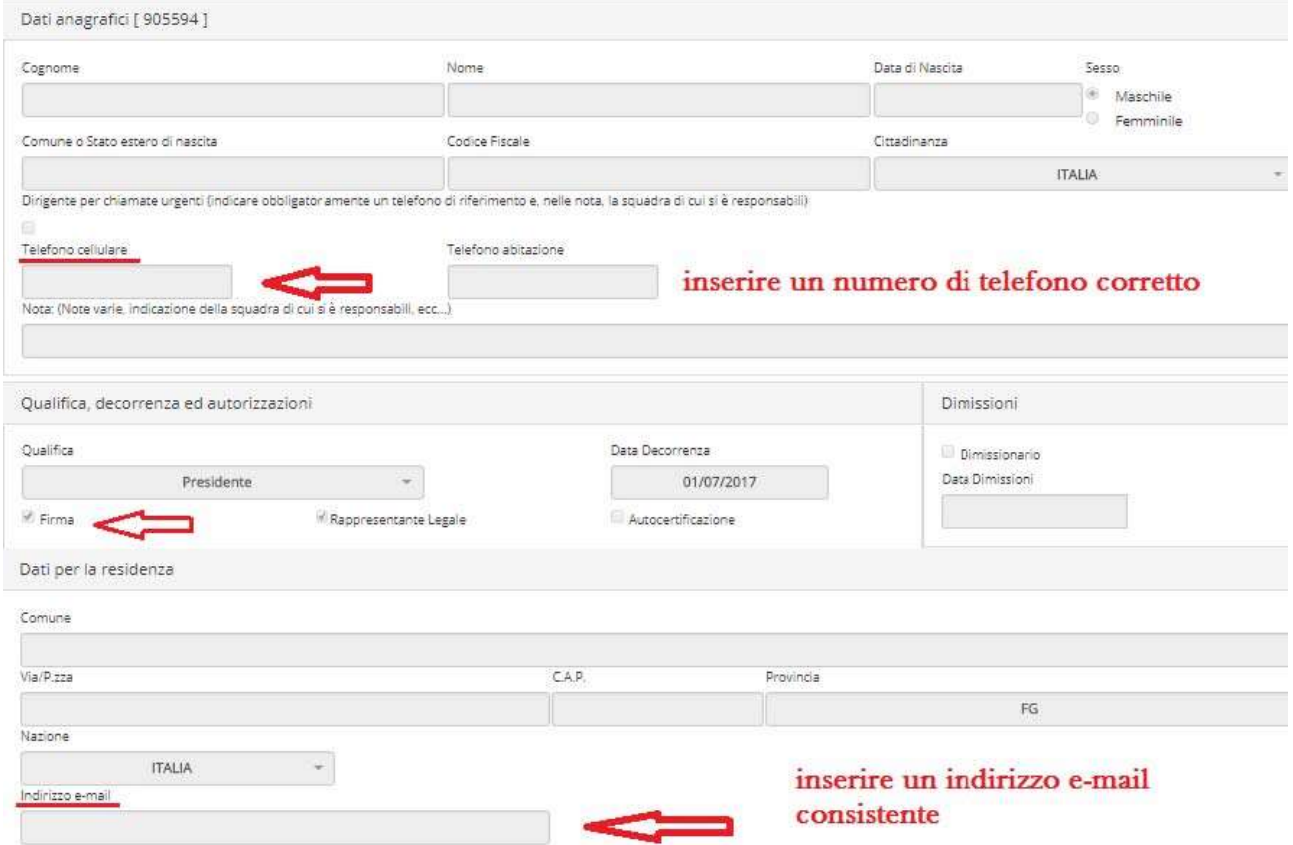

## <span id="page-6-0"></span>**3.2 – Richiesta TAC (Temporary Access Code – Codice di Accesso Temporaneo)**

In seguito all'opportuna definizione dell'organigramma societario e con l'assegnazione del corretto potere di firma, i Dirigenti possono procedere a richiedere autorizzazione alla Firma Elettronica.

Il primo passaggio da effettuare in Area Società è la richiesta del TAC (Codice di Accesso Temporaneo);

Il Codice di Accesso Temporaneo andrà utilizzato solo la prima volta per autenticarsi e attivare il PIN (Personal Identification Number – Numero di Identificazione Personale), che sarà uno dei tre criteri di identificazione del Dirigente autorizzato alla firma.

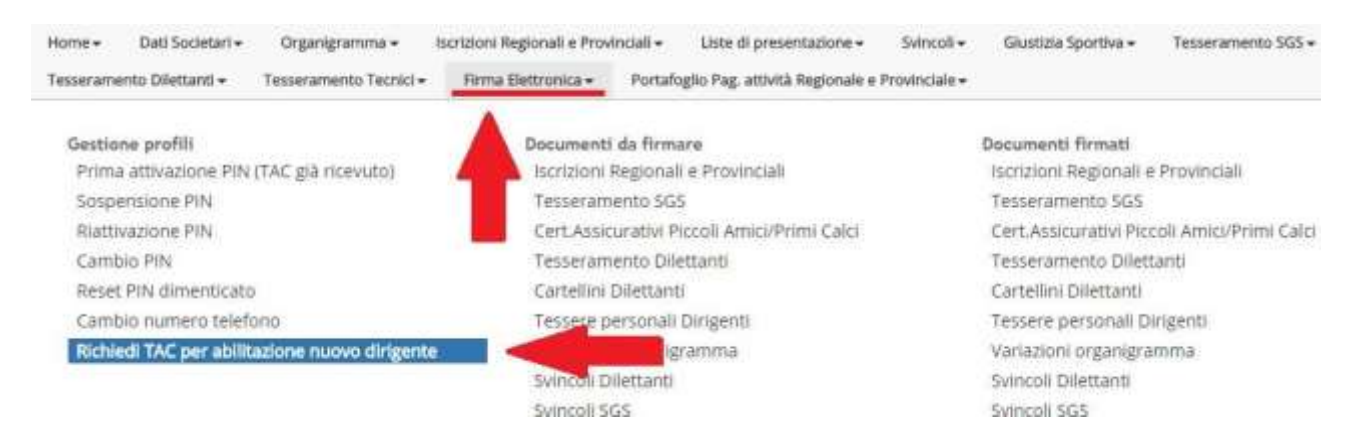

Il sistema informatico propone un elenco di Dirigenti ai quali il Presidente ha attribuito potere di firma e ricorda che per ottenere il TAC occorre caricare la fotocopia di un documento di identità e della tessera sanitaria.

In caso di richiesta TAC già effettuata il sistema propone a video la data di effettuazione della richiesta.

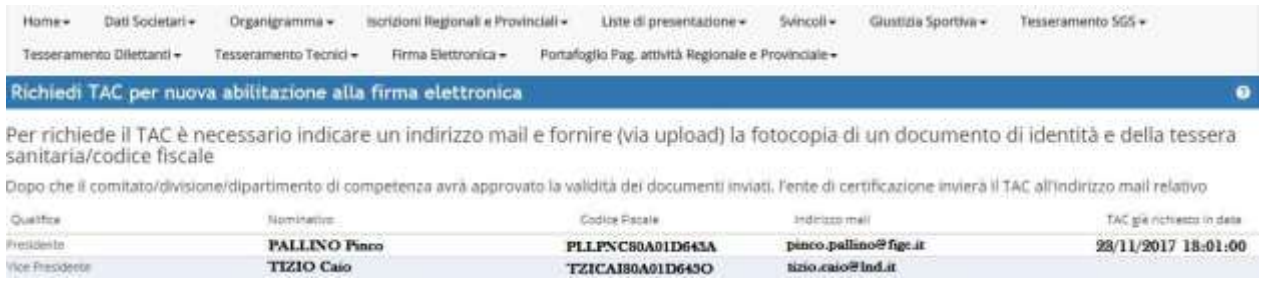

Cliccando sul nominativo del dirigente che si vuole abilitare si accede al caricamento dei documenti necessari:

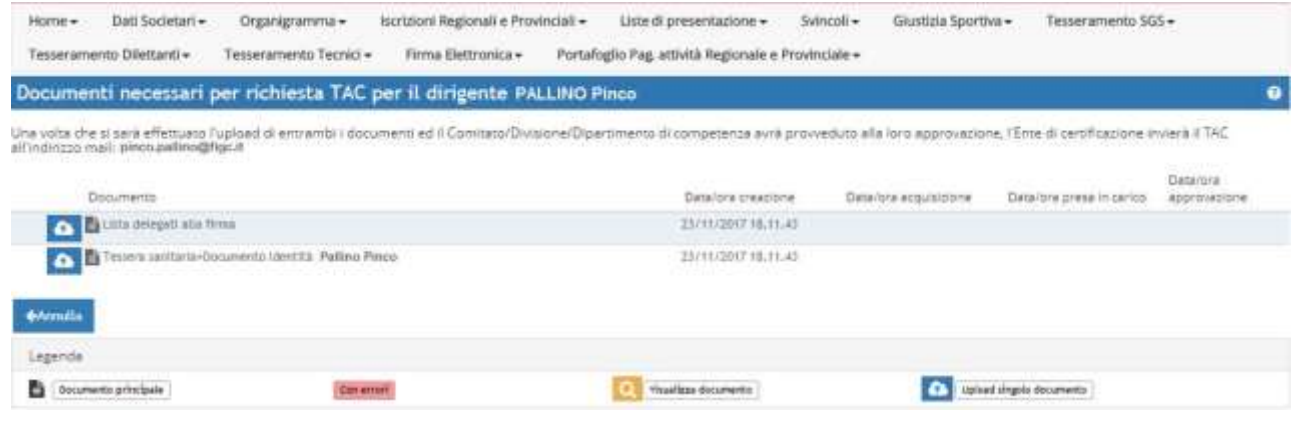

Questi vanno caricati usando il pulsante di upload e sono:

1. La lista dei delegati alla firma, con OBBLIGATORIAMENTE la firma del dirigente che si sta abilitando alla firma elettronica (nello spazio corrispondente) e il timbro sociale e la firma del Presidente (N.B. per la stampa menù ORGANIGRAMMA  $\rightarrow$  STAMPE  $\rightarrow$  DELEGATI ALLA FIRMA)

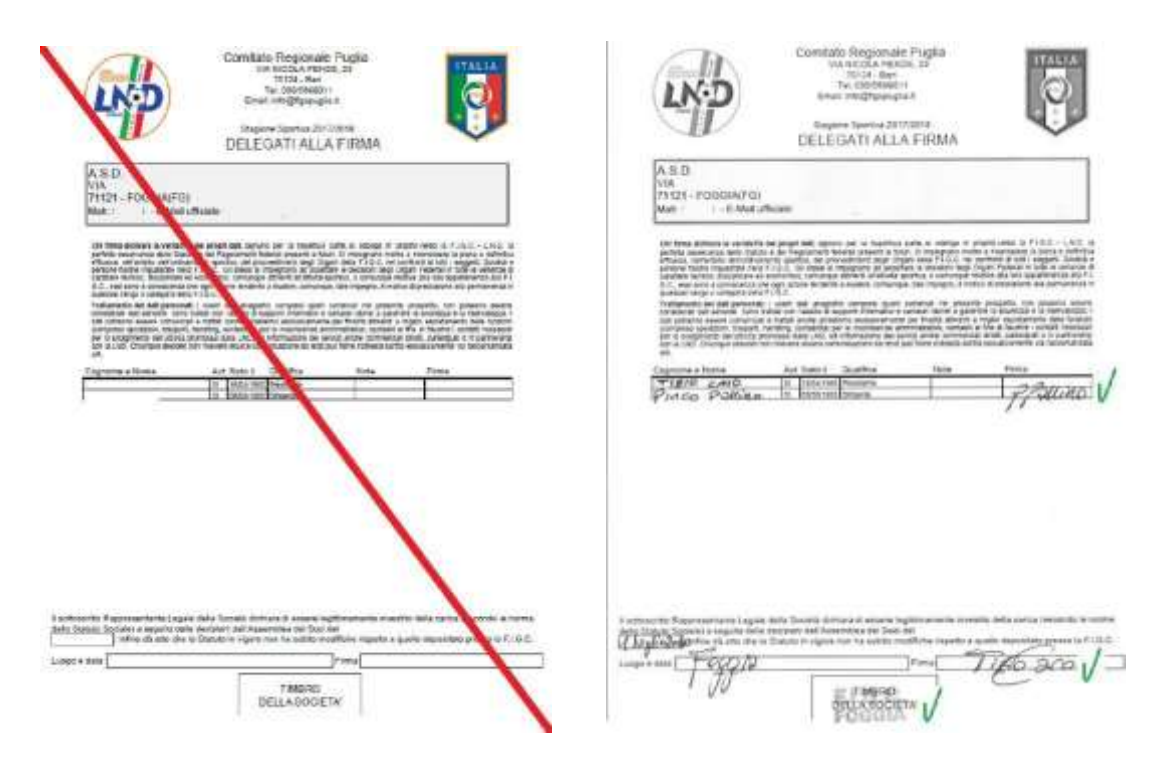

2. La tessera sanitaria e il documento d'identità del dirigente che si sta abilitando.

Successivamente al controllo della documentazione caricata a sistema, attendere convalida (non è automatica) da parte del Comitato Regionale e/o Delegazione Provinciale, a conferma avvenuta viene inviata una mail (con posta certificata) all'indirizzo di posta elettronica indicato nell'anagrafica del Dirigente, contenente il Codice di Accesso Temporaneo (TAC).

In caso di documentazione errata o incompleta, il dirigente riceverà un messaggio nell'area società e dovrà provvedere al caricamento della documentazione corretta.

## <span id="page-7-0"></span>**3.3 – Prima Attivazione PIN**

Successivamente alla richiesta del TAC, occorre attivare un Codice di accesso personale (PIN), tramite il menù PRIMA ATTIVAZIONE PIN (TAC GIÀ RICEVUTO).

Il dirigente, che ha ricevuto il TAC, dovrà inserire il proprio codice fiscale (così come da anagrafica) e il Codice TAC ricevuto.

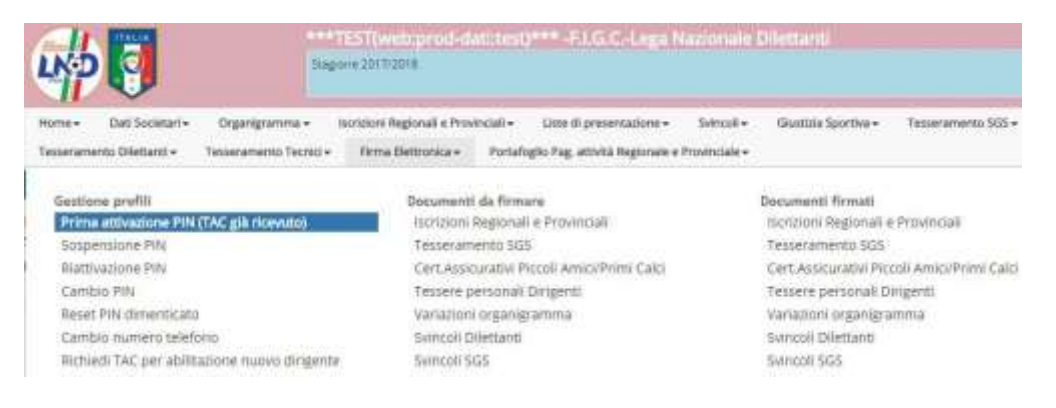

Successivamente, scegliere un PIN che dovrà essere OBBLIGATORIAMENTE UN NUMERO DI SEI CIFRE: *TALE CODICE SARÀ UTILIZZATO OGNI QUALVOLTA SI FIRMERÀ UN DOCUMENTO*

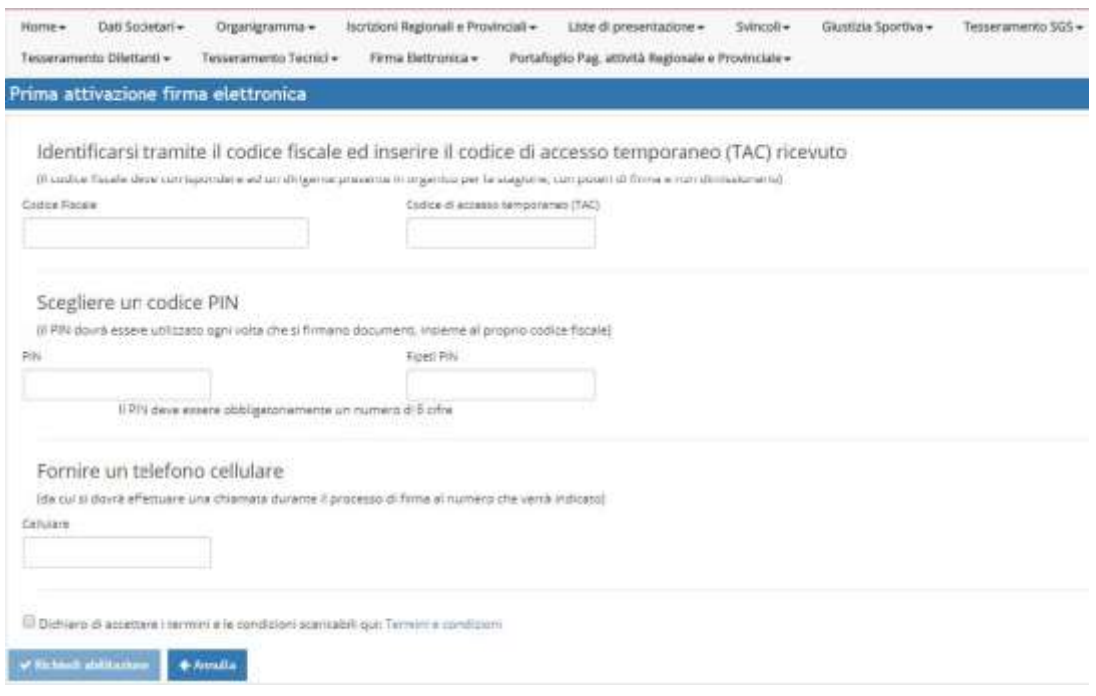

In ultimo, va specificato un numero di telefono cellulare, *dal quale EFFETTUARE UNA TELEFONATA ogni qual volta occorre firmare una pratica.* 

Al termine, spuntare la casella di controllo per accettare i termini e le condizioni e cliccare su RICHIEDI ABILITAZIONE.

N.B. nel caso in cui non arrivi il codice Tac per email controllare la posta indesiderata, se anche in quel caso non risulta pervenuta, telefonare al C.R. LOMBARDIA (Segretario Regionale)

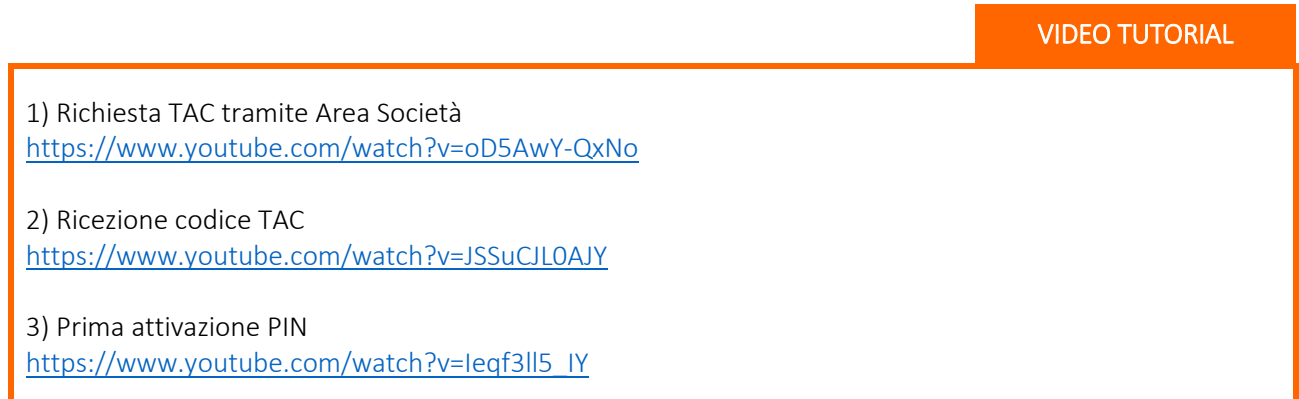

# <span id="page-9-0"></span>**4 – GESTIONE PROFILI**

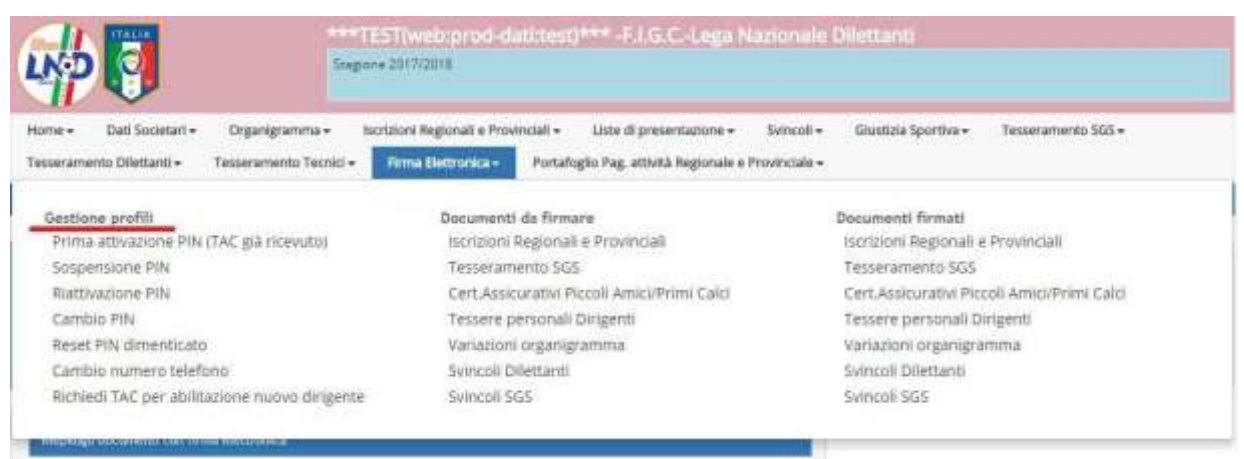

Il Presidente di Società può limitare questa possibilità gestendo adeguatamente i profili utente della propria Area Società, alla voce menù HOME -> GESTIONE UTENTI (*vedi guida punto 7.*);

## <span id="page-9-1"></span>**4.1 - PROCEDURA DI RIATTIVAZIONE**

Con la nuova stagione sportiva, la FIRMA ELETTRONICA necessaria ai fini delle iscrizioni on-line ai campionati di competenza, VIENE DISABILITATA annualmente il 30 giugno e deve essere riabilitata a partire dal 1° luglio tramite l'apposito menu RIATTIVAZIONE PIN.

#### *Step 1* INSERIRE I NUOVI DIRIGENTI DELLA NUOVA STAGIONE SPORTIVA:

in Area Società cliccare: **ORGANIGRAMMA →** GESTIONE ORGANIGRAMMA → RECUPERA NOMINATIVI DALLA STAGIONE PRECEDENTE (bottone azzurro in basso - per chi era abilitato alla firma elettronica nella relativa colonna risulterà la voce "*sospesa*") Si consiglia di iniziare con i soggetti, oltre al Legale Rappresentante – Presidente, facenti parte del Consiglio Direttivo ed i ruoli "più operativi" (ad esempio Segretario Generale).

#### *Step 2* CONFERMARE OGNI SINGOLO DIRIGENTE

controllare esattezza dei dati/numeri di telefono per chi è delegato alla firma; per il PRESIDENTE controllare che ci sia un indirizzo email valido, la spunta su "*firma*" e "rappresentante legale" (se manca tale indicazione l'iscrizione viene bloccata!!!)

#### *Step 3* RIATTIVARE LA FIRMA ELETTRONICA ("sospesa")

in Area Società cliccare: FIRMA ELETTRONICA → RIATTIVAZIONE PIN

 $\rightarrow$  inserire i codici fiscali dei dirigenti da riabilitare alla firma.

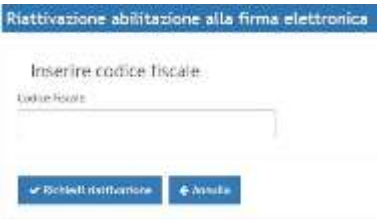

## <span id="page-10-0"></span>**4.2 - SOSPENSIONE PIN**

Ciascun Presidente e/o Dirigente abilitato all'uso del menù

FIRMA ELETTRONICA  $\rightarrow$  GESTIONE PROFILI  $\rightarrow$  SOSPENSIONE PIN

ha facoltà di sospende temporaneamente l'uso del PIN personale ad un dirigente della propria società, quindi disabilitare l'uso della firma elettronica al dirigente in questione

(*Il Presidente di Società può limitare questa possibilità gestendo adeguatamente i profili utente della propria Area Società, alla voce menù HOME GESTIONE UTENTI*).

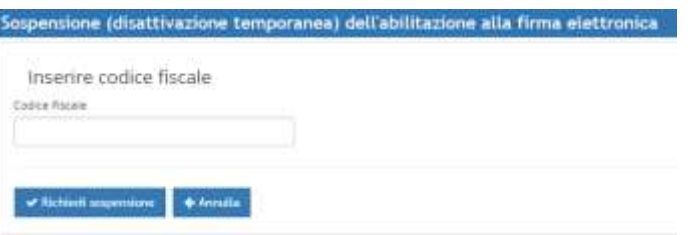

## <span id="page-10-1"></span>**4.3 - NOTA BENE**

È opportuno ricordare che la firma elettronica viene automaticamente disabilitata ai dirigenti inibiti (sarebbe pertanto utile avere almeno due dirigenti abilitati alla firma nell'organigramma).

Alla fine del periodo sanzionatorio, in maniera autonoma, si potrà riattivare la firma dall'apposito menu RIATTIVAZIONE PIN, seguendo le indicazioni di cui al punto 4.1

L'abilitazione alla firma elettronica deve essere nuovamente richiesta qualora si cambiasse società

# <span id="page-11-0"></span>**5 – TESSERAMENTO**

Le pratiche sotto descritte si applicano sia al *Tesseramento SGS* (Settore Giovanile e Scolastico) che al *Tesseramento Dilettanti*

## <span id="page-11-1"></span>**5.1 – CREAZIONE DELLA PRATICA**

Usando i menù abituali (Primo Tesseramento, Rinnovo stessa Società, Rinnovo da altra Società, etc.) si arriva all'anagrafica del calciatore:

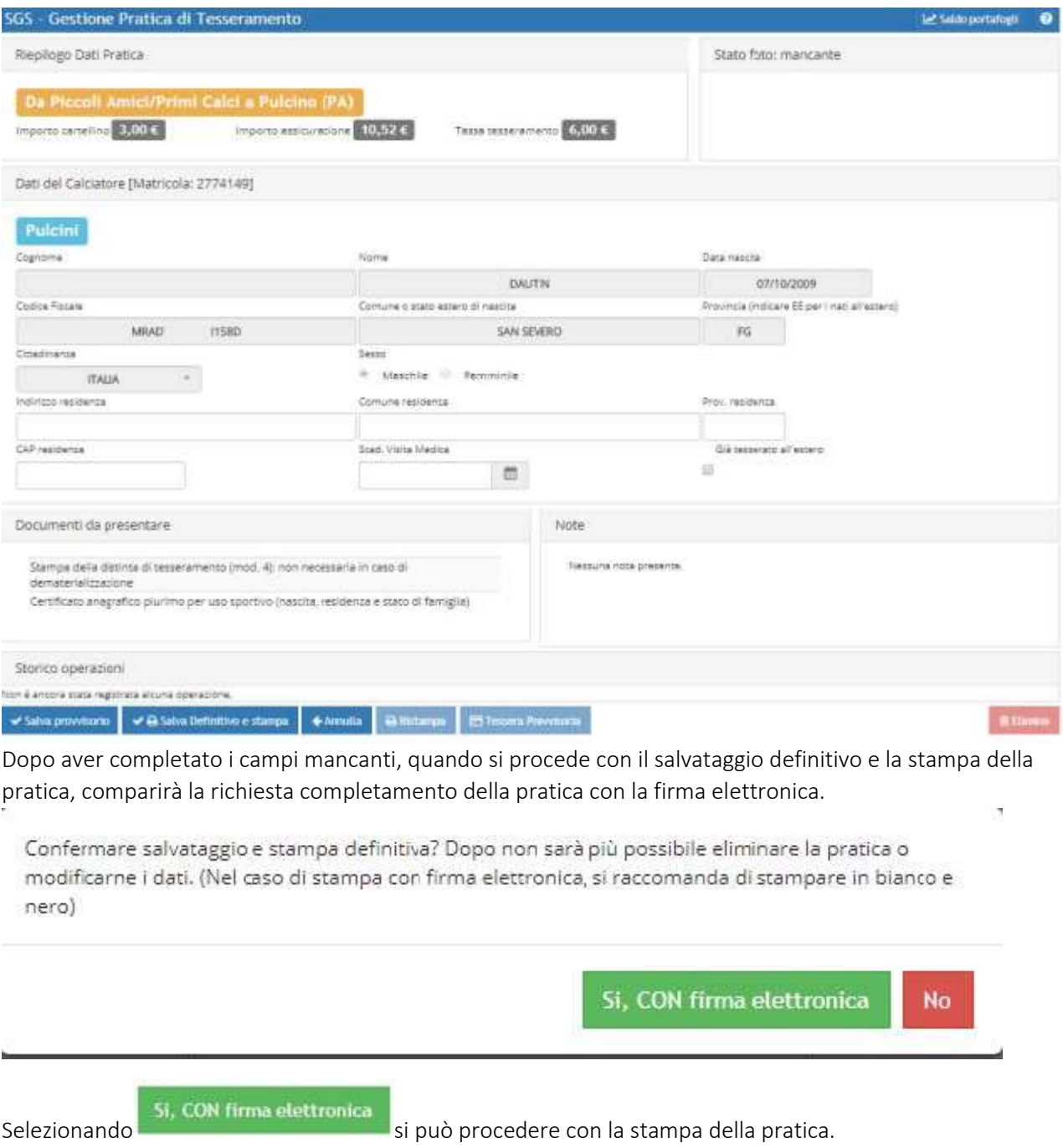

A questo punto occorre procedere abitualmente con la firma olografa del calciatore, dei genitori e del Presidente.

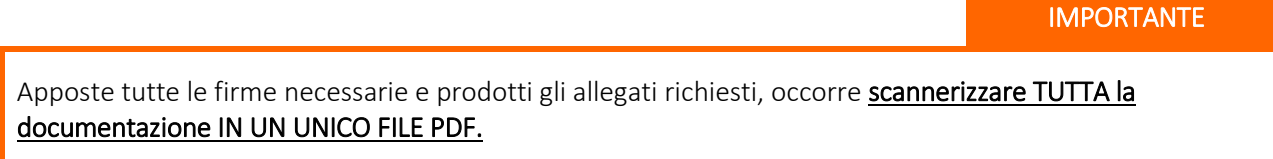

Con il file a disposizione (pratica di tesseramento firmata e allegati) si procede al caricamento dello stesso, usando i menù PRATICHE APERTE (SGS E ATTIVITÀ DI BASE):

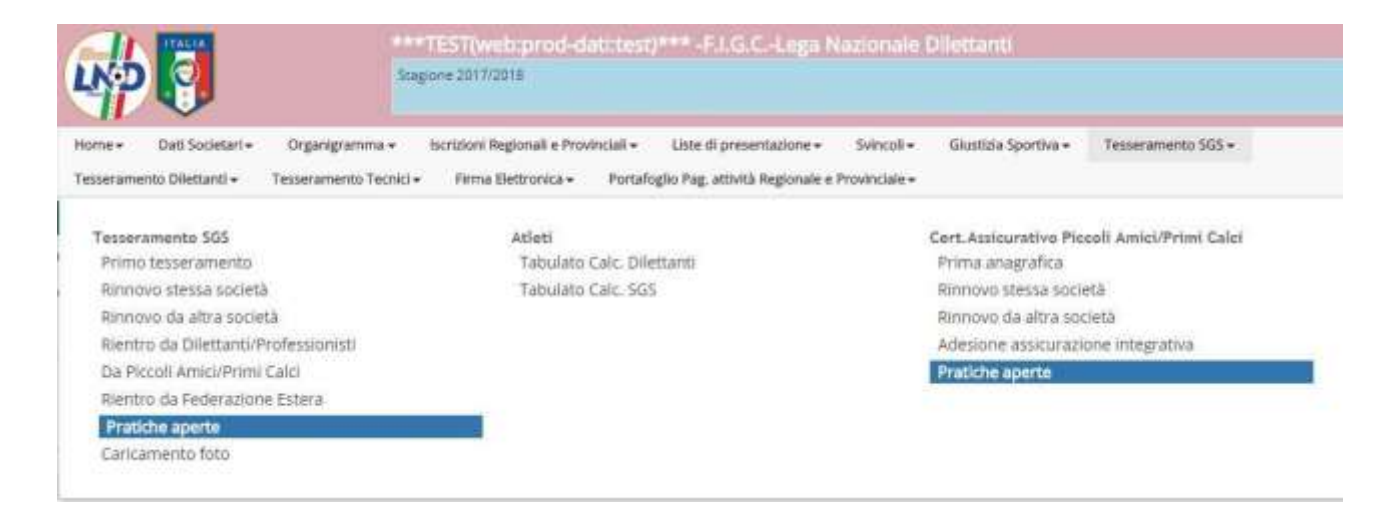

Scegliendo il calciatore di cui si vuol caricare la pratica, cliccando sul nome,

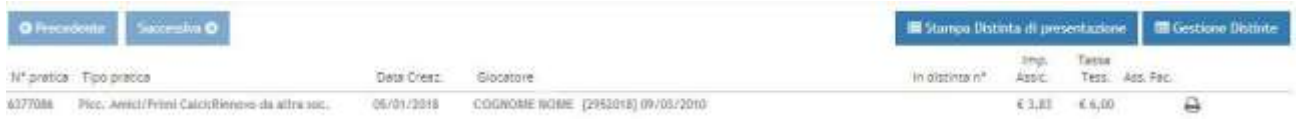

#### Si accederà ai DOCUMENTI FIRMA ELETTRONICA

Successivamente il sistema propone una schermata di caricamento dei documenti necessari, ricordando il nome e il numero pratica. Tramite il pulsante azzurro upload singolo documento si può caricare la pratica. IMPORTANTE: ELIMINARE LA RIGA DELL'ALLEGATO!!!!

Raggiungibile anche dal menu → FIRMA ELETTRONICA → TESSERAMENTO SGS

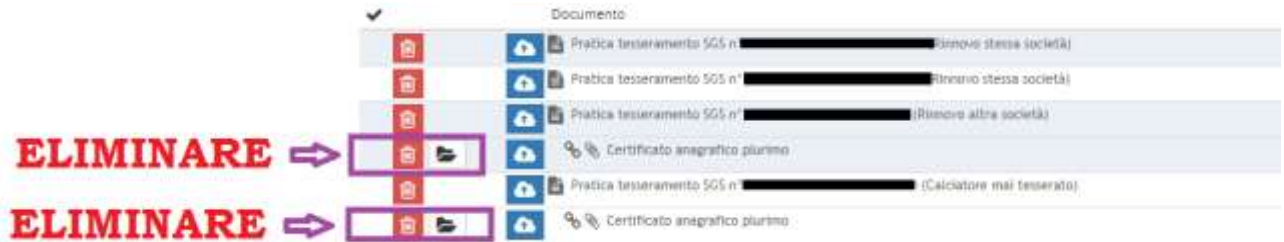

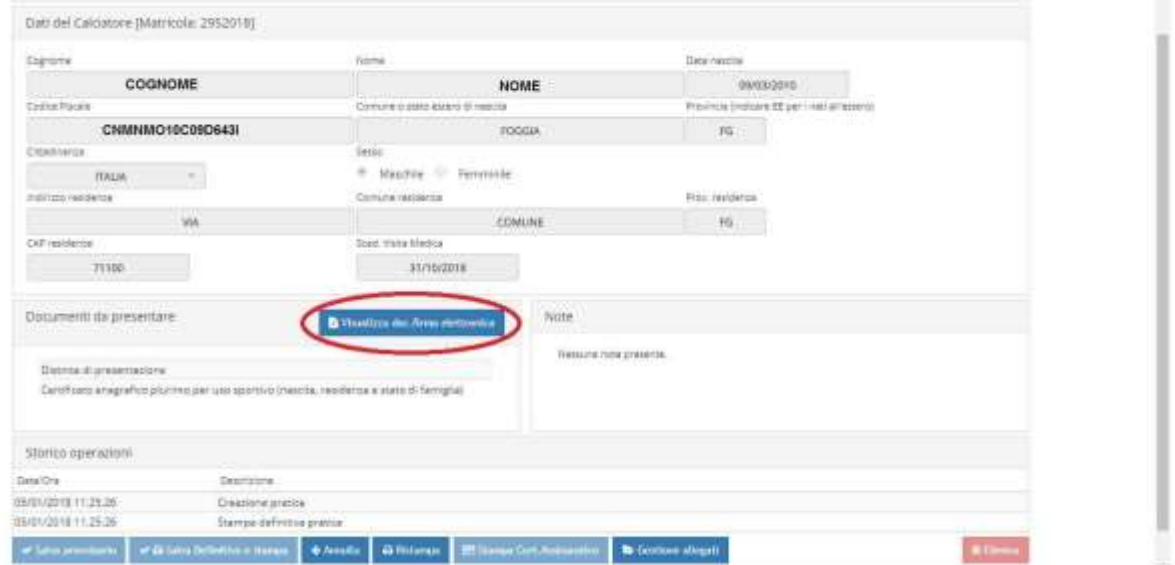

ATTENZIONE

# IL CARICAMENTO DEI "DOCUMENTI RICHIESTI" DOVRÀ AVVENIRE IN UNICO PDF DI SEGUITO AL DOCUMENTO PRINCIPALE:

*PRIMA DI FIRMARE ELETTRONICAMENTE:*

- CLICCARE "IL CESTINO" SU "CERTIFICATO ANAGRAFICO PLURIMO" o gli allegati vari richiesti

#### ALLEGARE CARTA DI IDENTITA' PER OGNI TESSERAMENTO CON "NOME STRANIERO"

Alla presentazione di tutti i tesseramenti di Settore Giovanile e Scolastico e Dilettanti (nuovi e rinnovi) Con nominativi che possano far sorgere all'operatore FIGC dubbi riguardanti la cittadinanza del calciatore, bisogna obbligatoriamente allegare copia della carta di identità / documento di cittadinanza per evitare eventuali successive revoche.

N.B. Un calciatore, nato in Italia, con uno o entrambi i genitori con cittadinanza straniera, non implica l'acquisizione automatica della cittadinanza italiana. Controllare con documenti ufficiale l'effettiva cittadinanza del giocatore.

Selezionare la "Nuvoletta" (upload documento) sulla pratica desiderata e provvedere ad eliminare la riga dell'allegato:

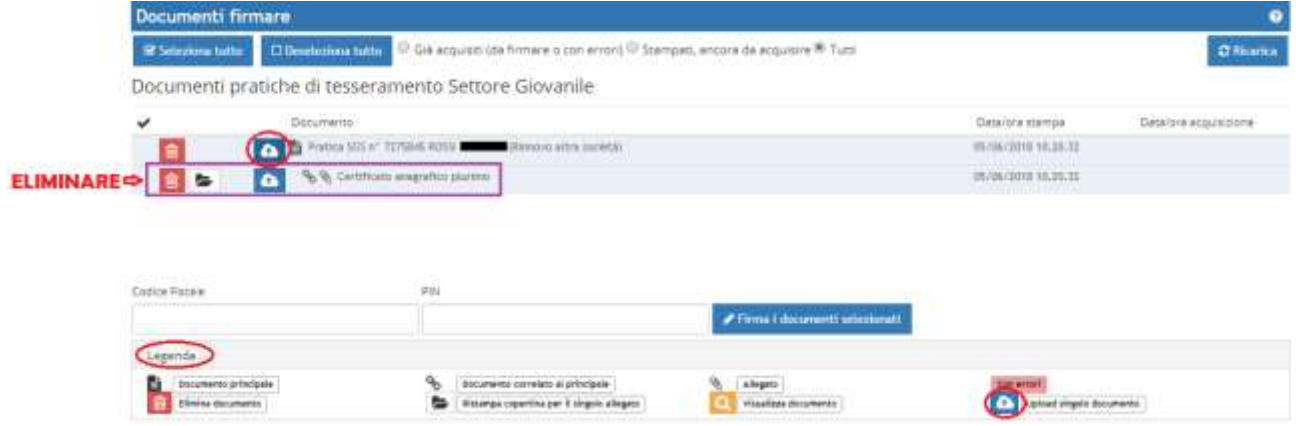

#### dopodiché

Documenti pratiche di tesseramento Settore Giovanile

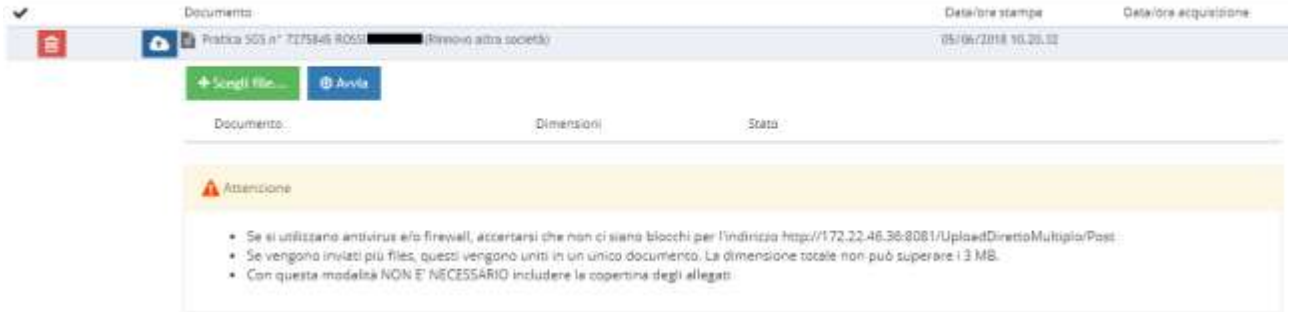

Il pulsante  $\frac{1}{2}$  + Sceptifile ... apre un file manager del proprio personal computer dal quale selezionare l'allegato da caricare. Una volta scelto il file, la cui dimensione non deve superare i 3 MB (se il file è di dimensione maggiore, occorre scannerizzarlo nuovamente ad una risoluzione minore, non inferiore comunque a 150 dpi), lo troveremo pronto all'upload

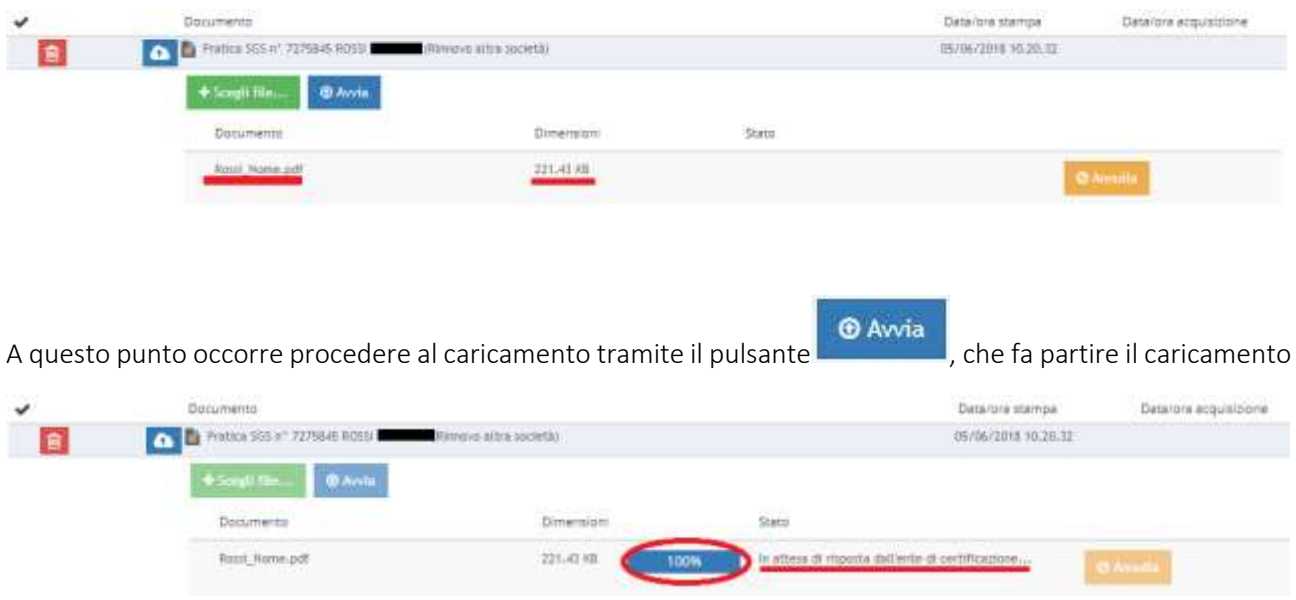

Completato il quale occorre attendere la convalida da parte dell'ente di certificazione, che arriva in pochi secondi

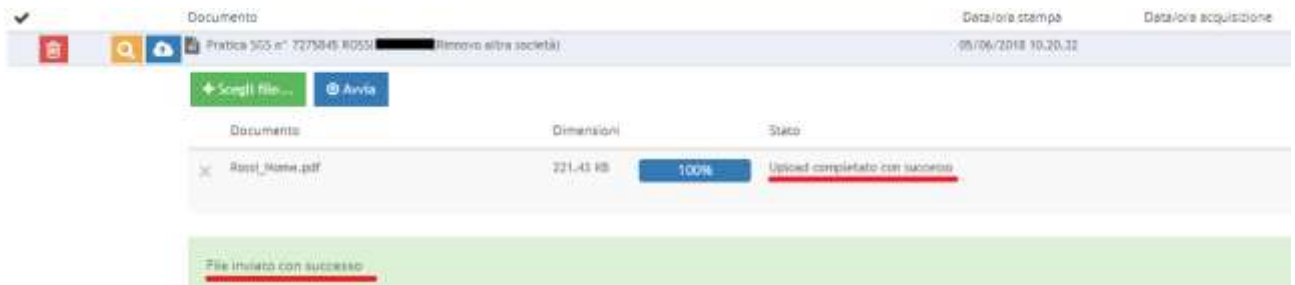

Occorre verificare che sia l'upload sia stato completato con successo, sia che il file sia stato inviato con successo.

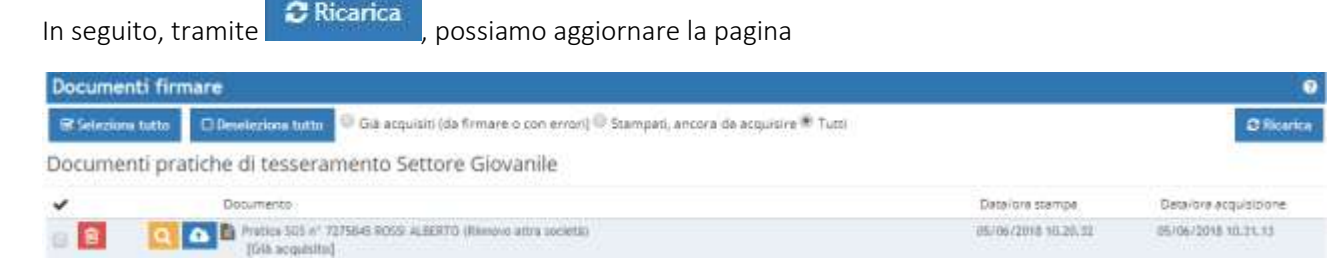

E verificare come si abiliti la possibilità di visualizzare quanto precedentemente caricato a sistema tramite

Visualizza documento , oltre alla facoltà di firmare elettronicamente i documenti.

Completata la compilazione della pratica di tesseramento e ultimato anche il loro upload a sistema, occorre procedere con la procedura di Firma Elettronica. Ciascun utente abilitato ad accedere al menù di

tesseramento può procedere alla creazione delle pratiche, ma solo un dirigente abilitato alla firma elettronica può, appunto, firmare le pratiche.

# <span id="page-17-0"></span>**5.2 - FIRMARE I DOCUMENTI DI TESSERAMENTO**

Il sistema propone tutte le pratiche, di tesseramento SGS in questo caso, ancora di firmare.

Dopo aver spuntato quelle che ci interessa firmare, vanno inseriti il codice fiscale del dirigente che sta firmando la pratica, il suo codice personale (PIN), scelto all'atto dell'abilitazione alla firma elettronica,

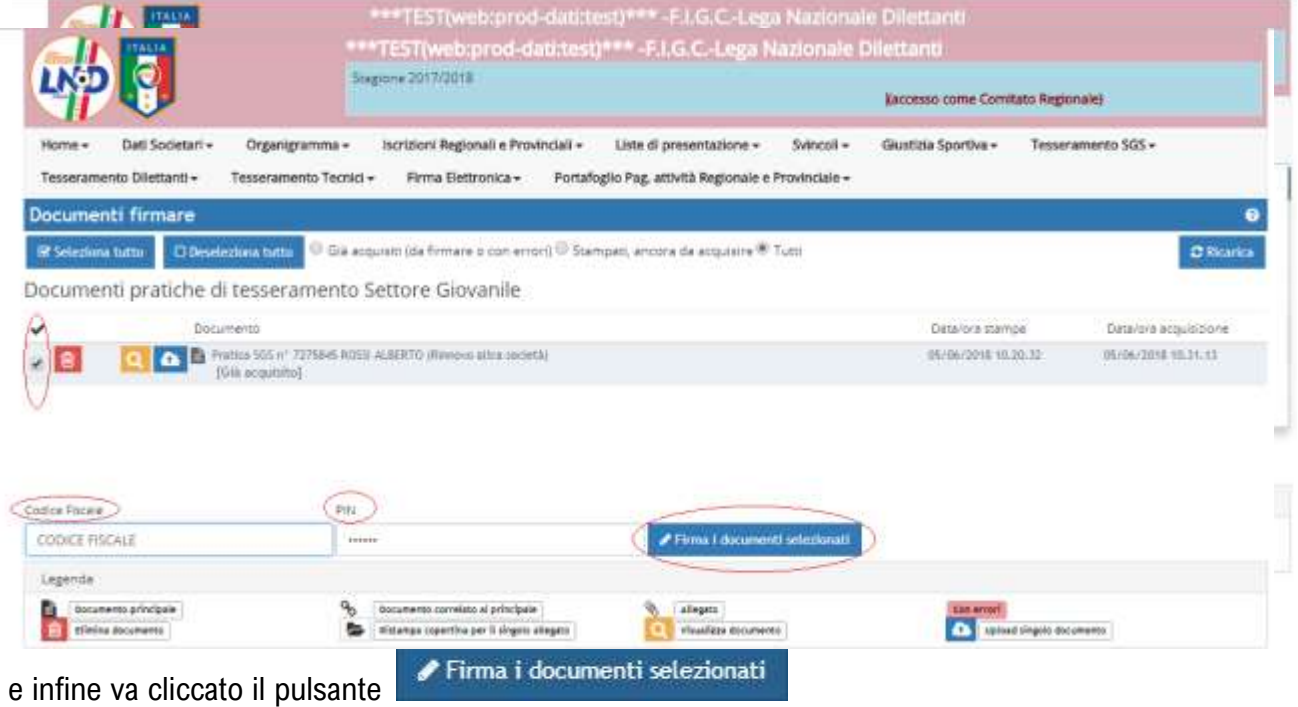

L'ultimo passaggio, dei tre controlli di sicurezza previsti, è una telefonata ad un centralino (il cui numero cambia ogni volta), fatta usando il numero di telefono fornito all'atto dell'attivazione del PIN.

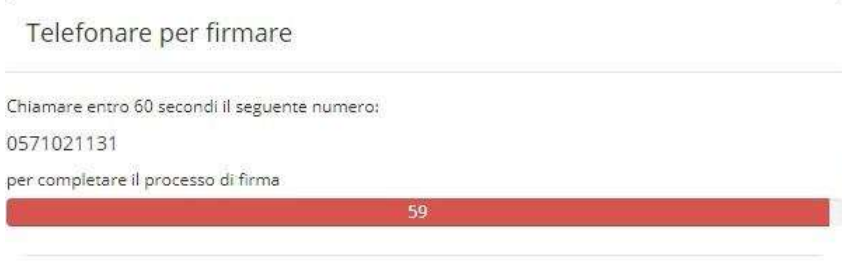

 Completata la telefonata al centralino che non ha operatori in risposta e che non produce addebiti per il chiamante, le pratiche saranno state correttamente firmate:

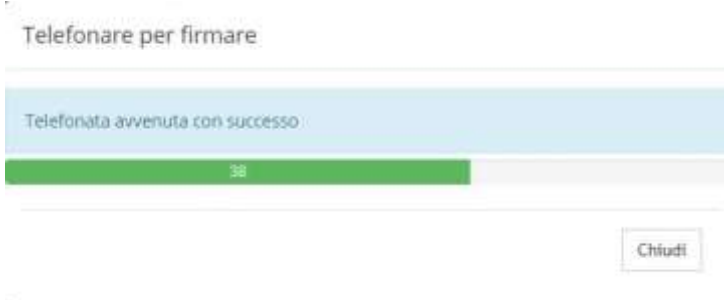

# E l'elenco delle pratiche da firmare si svuota.

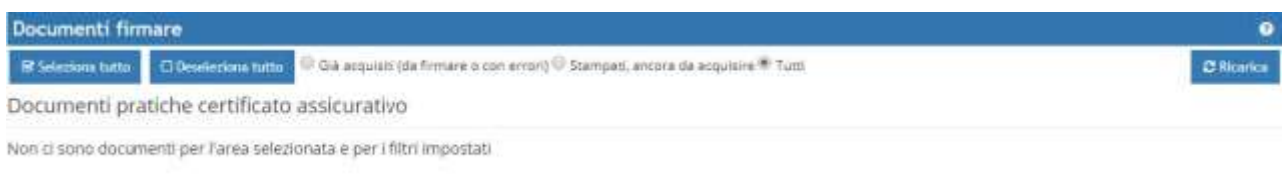

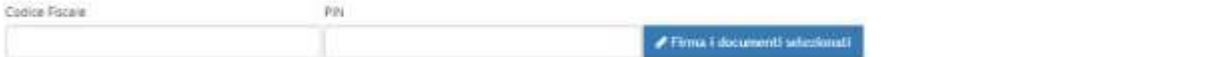

# <span id="page-19-0"></span>**6 – CARICAMENTO FOTO**

Le fotografie identificative dei Giocatori e dei Dirigenti Ufficiali dovranno essere caricate da parte della Società utilizzando l'apposita funzione *"Caricamento Foto*" nella propria Area Società o tramite applicazione per smartphone *SCANLND*.

Ricordiamo che non è possibile autorizzare il tesseramento se lo stesso è privo della fotografia.

La fotografia deve essere di dimensioni adeguate e in buona qualità.

Specifiche minime richieste: file: jpeg • formato: 406 x 421 pixel • risoluzione: almeno 96 dpi

## <span id="page-19-1"></span>**CARICAMENTO FOTO**

Operazione valida per:

- $\rightarrow$  TESSERAMENTO DIRIGENTI
- $\rightarrow$  TESSERAMENTI SGS
- $\rightarrow$  CARTELLINO DILETTANTI

**IMPORTANTE** 

- $\checkmark$  La fotografia deve riportare ESCLUSIVAMENTE *IL VISO IN PRIMO PIANO* (non mezzo busto)  $\hat{\to}$  IL RITAGLIO E SELEZIONE DELLA FOTO DEVE ESSERE "*STRETTA SUL VISO*" (visibile tramite il rettangolo IN RILIEVO che oscura la parte che non sarà visibile)
- $\checkmark$  Controllare per ogni anagrafica la presenza dell'esatta fotografia A COLORI e AGGIORNATA (NON DATATA) attraverso il bottone "Visualizza" presente nella parte superiore destra

Le fotografie dovranno essere caricate in formato digitale tramite apposita procedura

- $\rightarrow$  non significa inserire la scansione della foto nella pratica di tesseramento;
- $\rightarrow$  le fotografie non devono essere incollate sulla pratica di tesseramento.

In caso di fotografia datata, errata, in bianco/nero, provvedere a caricarne una nuova attraverso il bottone "Sostituisci".

Le fotografie sono necessarie per completare la procedura di tesseramento (l'assenza è da considerarsi un errore). Prima di rendere definitiva la pratica verificare l'esattezza della stessa.

## <span id="page-19-2"></span>**APP PER CELLULARE - SCANLND**

Note:

- $\rightarrow$  Per poter selezionare l'anagrafica nell'app è necessario che la pratica sia stata creata e resa definitiva nella propria area società;
- $\rightarrow$  Una volta caricata la foto tramite l'app, cliccare "Ristampa" nelle pratiche aperte per avere la conferma che la foto sia presente;
- $\rightarrow$  Prima di stampare ogni pratica controllare tramite il bottone "visualizza foto" (nella parte superiore destra) l'esatta presenza della fotografia

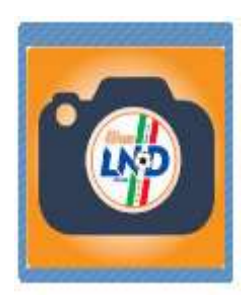

# <span id="page-20-0"></span>7 – **GESTIONE UTENTI**

## <span id="page-20-1"></span>**7.1 CREAZIONE PASSWORD SECONDARIA per segretario**

Ciascun Presidente di Società ha la possibilità di creare un nuovo Utente e di stabilire quali menù dell'area società detto utente può utilizzare; Questa funzione è utile per permettere ad altro dirigente di società di operare in determinati ambiti parziali dell'area società ed escluderne altri.

Ad esempio, si può permettere che l'addetto al tesseramento del Settore giovanile operi esclusivamente con il menù Tesseramento SGS e con il relativo menù di Firma Elettronica, mentre gli sia impedito di modificare l'organigramma societario piuttosto che gli svincoli, etc.

Questo si realizza tramite il menù GESTIONE UTENTI:

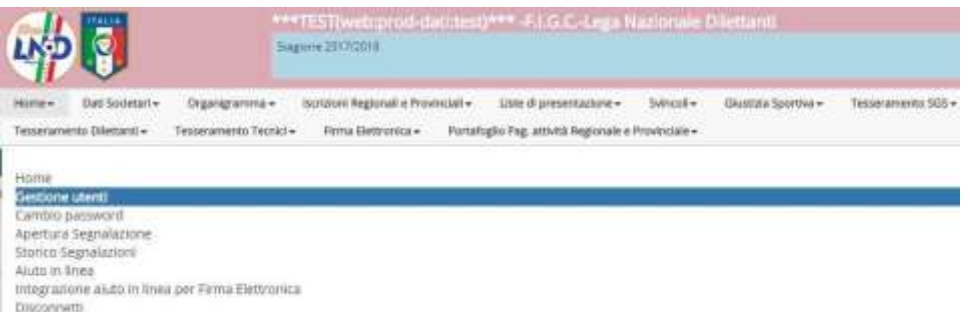

Il menù permette di creare una nuova coppia di credenziali (nome utente – password) e di stabilire le autorizzazioni concesse.

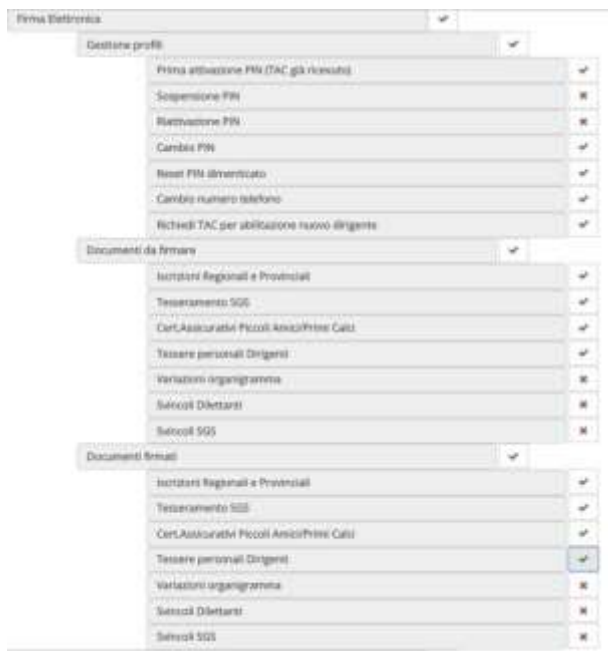

In questo esempio, l'utente può richiedere il TAC per abilitarsi alla firma elettronica e attivare successivamente il PIN , firmare i tesseramenti del Settore giovanile e i tesseramenti dei Dirigenti ma non può firmare le variazioni di organigramma e gli svincoli, sia di settore giovanile che di Lega Dilettanti.

N.B. La parzializzazione è possibile solo per la firma elettronica, ma un dirigente abilitato alla firma può sempre firmare TUTTI gli atti della Società tramite la consueta firma olografa.

# <span id="page-21-0"></span>**7.2 – CREAZIONE PASSWORD SECONDARIA per DISTINTE DI GARA /ALLENATORI**

Come illustrato nel punto precedente, anche per la redazione delle "DISTINTE DI GARA PRECOMPILATE" è possibile la creazione di una PASSWORD SECONDARIA da consegnare all'allenatore/responsabile squadra per l'accesso all'area società.

#### AREA SOCIETA' $\rightarrow$  HOME  $\rightarrow$  GESTIONE UTENTI

Tramite il pulsante **E Automobile** è possibile creare un nuovo utente.

In fase di creazione immettere in "descrizione" il nome della nuova utenza da abilitare.

Indicare poi una password e confermare la stessa.

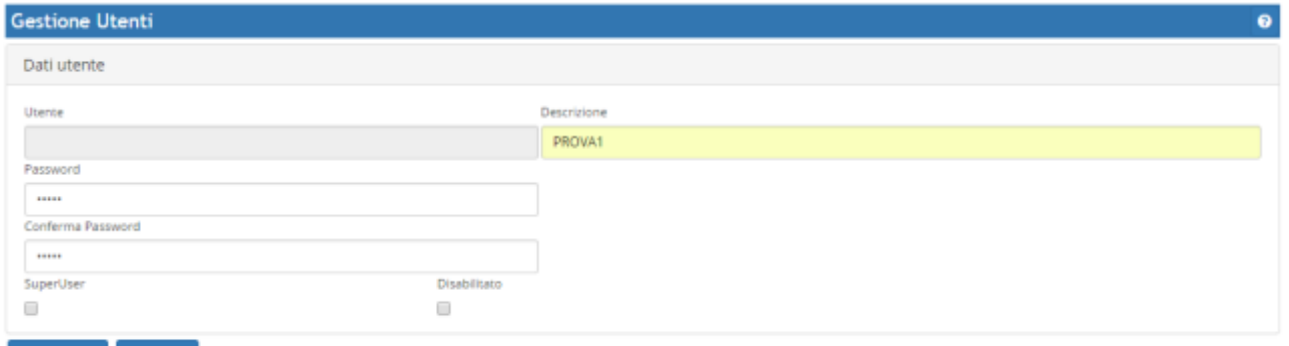

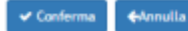

La nuova utenza sarà generata in automatico (LND+MATRICOLA.……(+ una lettera)

La password sarà quella scelta precedentemente.

Per ogni utente è possibile tramite l'apposito pulsante, effettuare 3 operazioni:

- modificare dati dell'utente
- gestime le autorizzazioni
- modificame la password

Selezionando il bottone *verde* (modifica autorizzazioni) è possibile abilitare il tasto "lista di presentazione" e disabilitare le altre autorizzazioni non necessarie:

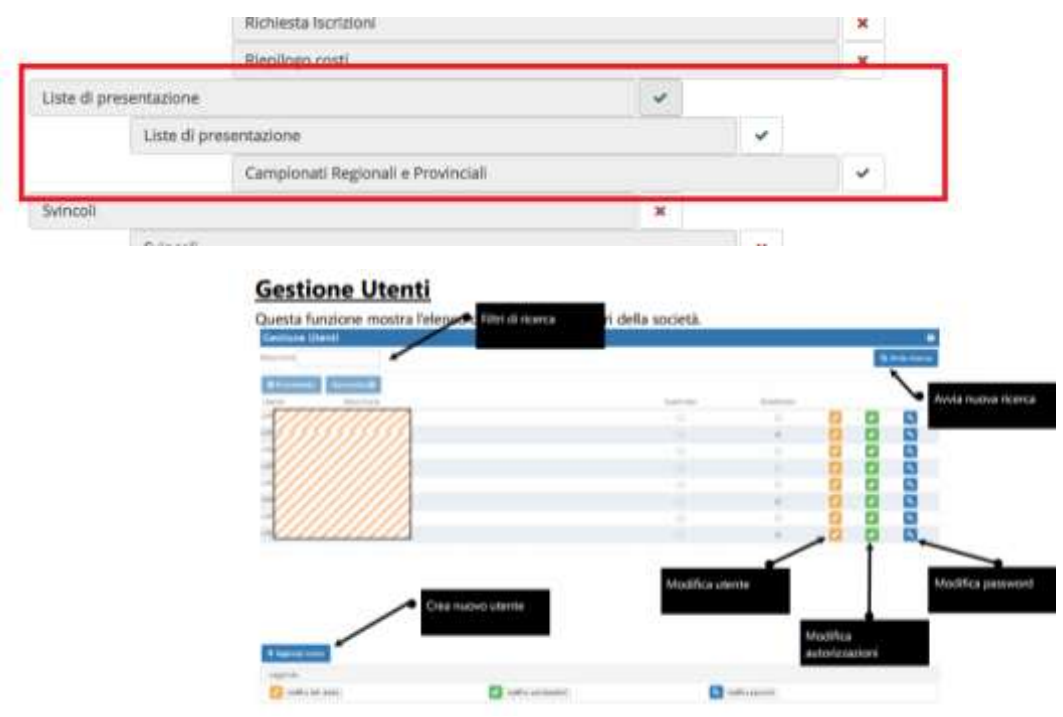

# <span id="page-22-0"></span>**8 - TESSERAMENTO L.N.D. / S.G.S. - ANNULLAMENTO PRATICHE**

Si ricorda alle Società che qualora volessero **annullare una pratica di tesseramento** LND e SGS resa definitiva e non ancora trasmessa al Comitato Regionale o alla Delegazione,

## devono farne richiesta al Comitato Regionale Lombardia inviando una email a [TESSERAMENTOCRL@LND.IT](mailto:TESSERAMENTOCRL@LND.IT)

Scrivendo nell'OGGETTO: *RICHIESTA ANNULLAMENTO PRATICA* 

#### Allegando OBBLIGATORIAMENTE IL PDF CON LA COPIA DELLA PRATICA DA ANNULLARE

Le richieste sprovviste di tali informazioni non saranno evase.

<span id="page-22-1"></span>Questa operazione è valida per:

- <span id="page-22-2"></span>TESSERAMENTO DIRIGENTI
- <span id="page-22-3"></span>TESSERAMENTI SGS
- <span id="page-22-4"></span>- TESSERAMENTI DILETTANTI
- <span id="page-22-5"></span>- CARTELLINO DILETTANTI
- <span id="page-22-6"></span>- TESSERAMENTO TECNICI

# <span id="page-22-7"></span>**9. RIPRISTINARE PRATICHE CANCELLATE PER ERRORE**

Se per errore è stata eliminata una pratica da firmare digitalmente (ad esempio è stato cliccato il "cestino"), per far si che la stessa riappaia nei "documenti da firmare" occorre tornare nella sezione di competenza e provvedere a cliccare su "stampa", come da procedura sotto indicata.

#### Attraverso l'operazione di ristampa, la pratica sarà ricreata nei "documenti da firmare"

#### <span id="page-22-8"></span>SE ERRONEAMENTE È STATO CLICCATO CESTINO SU UN TESSERAMENTO SGS:

Cliccare nel menu "Tesseramento SGS"  $\rightarrow$  "pratiche aperte"  $\rightarrow$  selezionare il calciatore  $\rightarrow$ in basso cliccare "ristampa"

Dopodiché tornare nel menu "firma elettronica" (documenti da firmare)  $\rightarrow$  "tesseramento SGS"  $\rightarrow$ troveremo nuovamente la riga relativa alla pratica!

*PRIMA DI DEMATERIALIZZARE ELIMINARE LA RIGA DELL'ALLEGATO (si veda guida)*

#### <span id="page-22-9"></span>SE ERRONEAMENTE È STATO CLICCATO CESTINO SU UN DIRIGENTE:

Cliccare nel menu "Organigramma"  $\rightarrow$  "pratiche aperte"(nel menu a destra)  $\rightarrow$  selezionare il dirigente  $\rightarrow$ in basso cliccare "ristampa"

Dopodiché tornare nel menu "firma elettronica" (documenti da firmare)  $\rightarrow$  "tessere personale dirigente"  $\rightarrow$ troveremo nuovamente la riga relativa alla pratica!

*PRIMA DI DEMATERIALIZZARE ELIMINARE LA RIGA DELL'ALLEGATO (si veda guida)*

#### <span id="page-22-10"></span>SE ERRONEAMENTE È STATO CLICCATO CESTINO SU UN DOCUMENTO DELL'ISCRIZIONE:

Cliccare nel menu "Iscrizioni Regionali e Provinciali"  $\rightarrow$  "riepilogo costi"  $\rightarrow$  selezionare l'iscrizione esatta  $\rightarrow$ in basso a destra cliccare "stampa"

Dopodiché tornare nel menu "firma elettronica" (documenti da firmare)  $\rightarrow$  "Iscrizioni Regionali e Provinciali"  $\rightarrow$  troveremo nuovamente la riga relativa all'allegato

# <span id="page-23-0"></span>**10. VARIAZIONE DATI ANAGRAFICI ERRATI**

Se in fase di tesseramento si riscontra una difformità tra un'anagrafica già esistente e il documento di identità, non creare una nuova anagrafica, bensì provvedere a segnalare quella errata per procedere alla correzione.

Inviare una e-mail a: [TESSERAMENTOCRL@LND.IT](mailto:TESSERAMENTOCRL@LND.IT)

*OGGETTO*: RICHIESTA VARIAZIONE DATI ANAGRAFICI

## allegando: PDF con FOTOCOPIA DOCUMENTO DI IDENTITÀ

#### PDF con FOTOCOPIA CODICE FISCALE

Indicando contestualmente quale dato è errato e quindi da sostituire

IMPORTANTE

## IL TESSERAMENTO DOVRÀ ESSERE FIRMATO DIGITALMENTE *SOLAMENTE A MODIFICA EFFETTUATA.*

#### PRIMA SI PROVVEDE ALLA CORREZIONE POI SI FIRMA DIGITALMENTE

VERIFICARE SEMPRE L'ESATTEZZA DEI DATI ANAGRAFICI DEI PROPRI TESSERATI A FINE ASSICURATIVO

Errori comuni riscontrati:

- Cognome errato
- Nome errato
- Assenza indicazione secondo Cognome o Nome
- Luogo di nascita errato
- Data di nascita errata
- Codice Fiscale errato
- *CITTADINANZA ERRATA* (se un ragazzo è nato in Italia non significa che acquisisca automaticamente la cittadinanza italiana  $\rightarrow$  verificare con attenzione la carta di identità)

#### *Operazione valida per:*

- **TESSERAMENTO DIRIGENTI**
- **•** TESSERAMENTI SGS
- **TESSERAMENTI DILETTANTI**

# <span id="page-24-0"></span>**11. VARIAZIONE DI ORGANIGRAMMA**

Le società sono chiamate ad inserire nell'Organigramma societario tutti i dirigenti che la compongono.

Questa operazione preliminare viene effettuata all'iscrizione.

È sempre possibile aggiungere un nuovo dirigente nell'organigramma societario durante la stagione sportiva, quindi in un momento secondario all'iscrizione, compilando una VARIAZIONE DI ORGANIGRAMMA.

Si dovrà seguire la seguente procedura:

- 1) Dal menu ORGANIGRAMMA → VARIAZIONE CORRENTE ORGANIGRAMMA provvedere a selezionare il nuovo dirigente (mettendo il flag) dopodiché provvedere a stampare la pratica.
- 2) Apporre la firma autografa sul cartaceo e il timbro della società
- 3) Produrre VERBALE ASSEMBLEA con delibera inserimento nuovi dirigenti (*facoltativo*)
- 4) CREARE PDF UNICO CON "VARIAZIONE OGANIGRAMMA" + VERBALE D'ASSEMBLEA
- 5) Successivamente si deve provvedere all'invio della Variazione Organigramma con Firma Elettronica: MENU FIRMA ELETTRONICA $\rightarrow$  DOCUMENTI DA FIRMARE $\rightarrow$  VARIAZIONE ORGANIGRAMMA $\rightarrow$ caricare il documento nella voce corrispondente tramite "nuvoletta azzurra"  $\rightarrow$  firmare digitalmente

Per poter perfezionare e stampare le richieste di Tessera Dirigente Ufficiale, il dirigente deve prima essere inserito in organigramma e *risultare ratificato* ovvero si deve inoltrare, dematerializzata e firmata elettronicamente come da prassi, la Variazione Corrente Organigramma contenente il nominativo (con firma autografa) del dirigente da tesserare.

**IMPORTANTE** 

## SE LA VARIAZIONE DI ORGANIGRAMMA NON È RATIFICATA *NON È POSSIBILE*  PROVVEDERE AD EMETTERE LA PRATICA DI TESSERAMENTO DEL DIRIGENTE.

# <span id="page-25-0"></span>**12. TESSERAMENTO DIRIGENTI**

Per poter perfezionare e stampare le richieste di Tessera Dirigente Ufficiale, il dirigente deve prima essere inserito in organigramma e *risultare ratificato* ovvero si deve inoltrare, dematerializzata e firmata elettronicamente come da prassi, la Variazione Corrente Organigramma contenente il nominativo (con firma autografa) del dirigente da tesserare.

#### GUIDA CARICAMENTO TESSERE PERSONALI DIRIGENTI DEMATERIALIZZATI

- Dopo aver prodotto la richiesta di emissione tessera tramite la voce "*Organigramma*" verificare la presenza della foto digitale a colori prima di stampare (IN ALTO A DESTRA, SELEZIONARE IL BOTTONE "VISUALIZZA VOTO") ricordare di apporre la firma autografa del DIRIGENTE e PRESIDENTE sul cartaceo
- si potrà procedere con il caricamento del documento stesso: FIRMA ELETTRONICA  $\rightarrow$  TESSERE PERSONALI DIRIGENTI

**ATTENZIONE** 

# IL CARICAMENTO DEL DOCUMENTO DI RICONOSCIMENTO DOVRÀ AVVENIRE IN UNICO PDF DI SEGUITO AL DOCUMENTO PRINCIPALE-

*La carta d'identità è obbligatoria per tutti i dirigenti, sia nuovi che importati dalla stagione precedente.*

- PRIMA DI DEMATERIALIZZARE:
	- *CLICCARE "IL CESTINO" SU "FOTOCOPIA DOCUMENTO DI IDENTITA'*

Documenti pratiche tessera personale Dirigenti

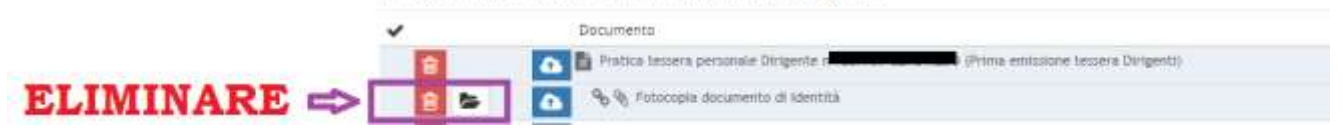

Procedere alla firma dei documenti come previsto al punto 5

# <span id="page-26-0"></span>**13. ISCRIZIONE AI CAMPIONATI**

## <span id="page-26-1"></span>**13.1 – CREAZIONE DOCUMENTO ISCRIZIONE**

Accedere alla propria area società  $\rightarrow$  nel menu selezionare "iscrizioni regionali e provinciali"  $\rightarrow$  selezionare "applicazione guidata richiesta iscrizioni"

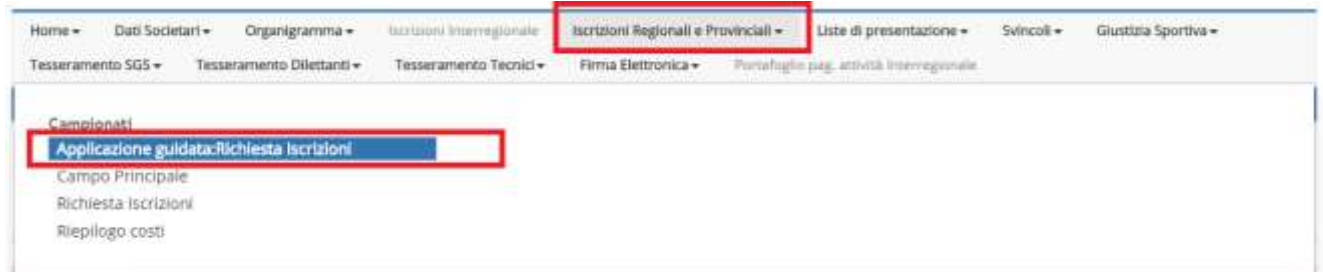

Scorrere nell'applicazione guidata con la freccia azzurra (in alto a destra)

Dopo aver compilato ogni singola scheda selezionare "conferma"(in basso)

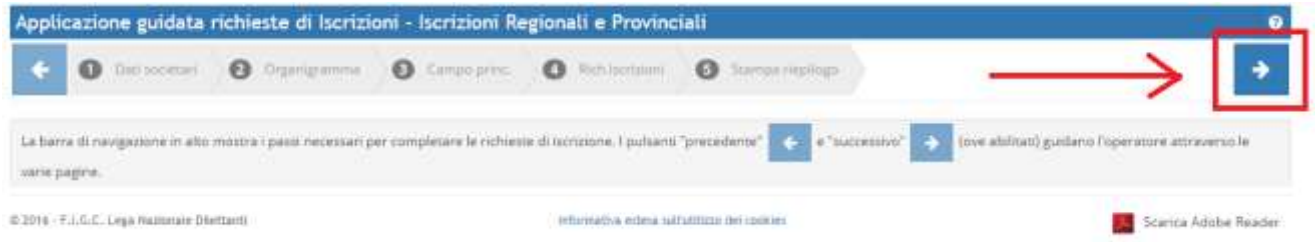

Nel punto 2 "Organigramma" tutti i dirigenti immessi devono essere confermati, non devono riportare quindi l'evidenzia gialla (giallo=dirigente provvisorio da confermare)

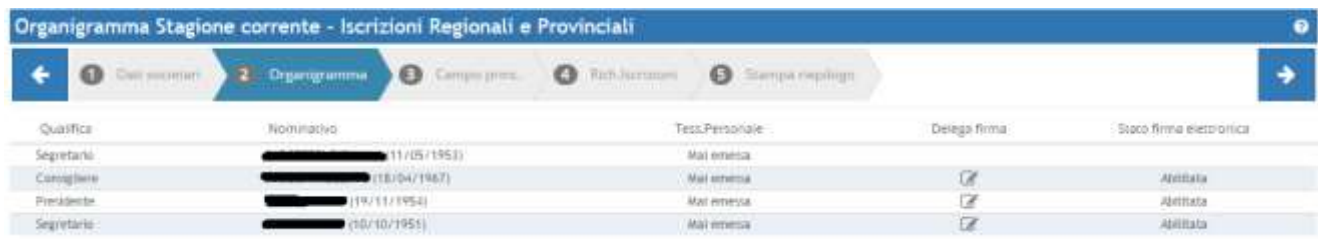

Nel punto 4 "Rich. iscrizioni" selezionare il tasto "+aggiungi campionato"(in basso) per scegliere i campionati ai quali iscriversi

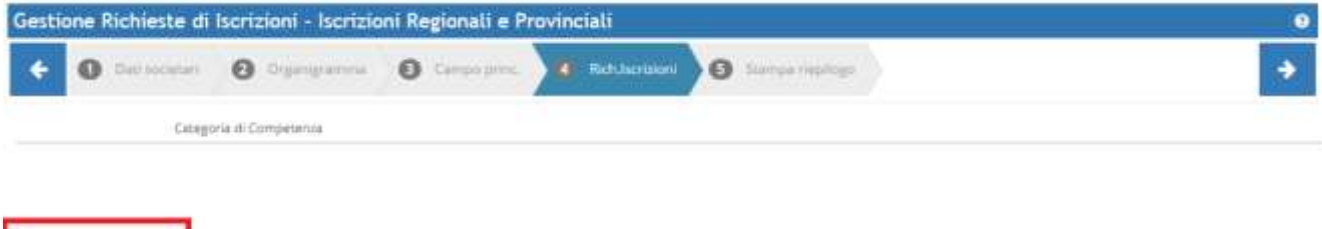

+ Appungi campia

#### Scorrere i campionati con la freccia "successivo"

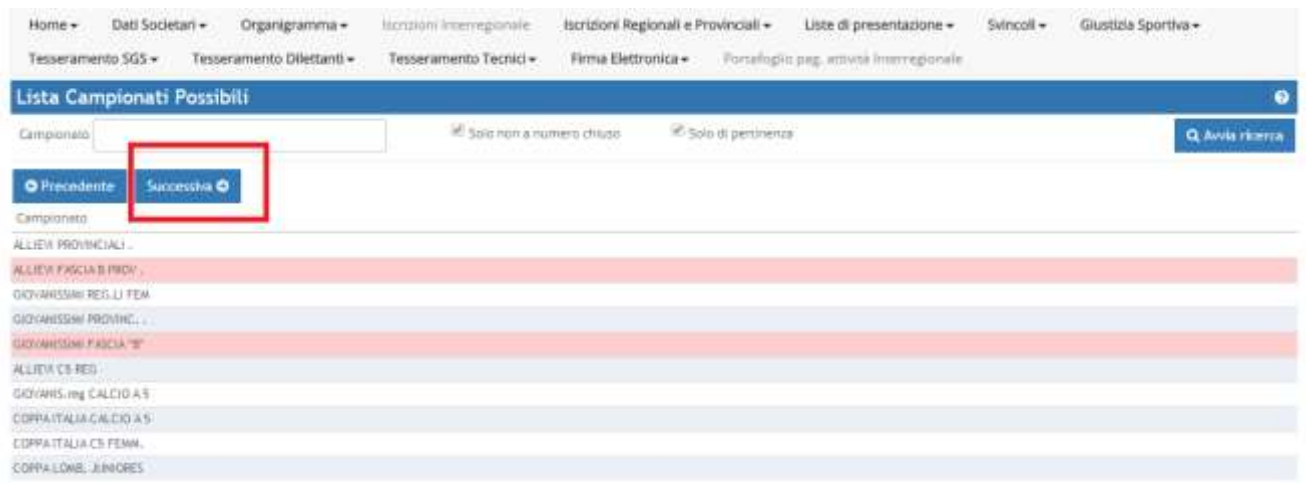

Indicare per ogni categoria selezionata il campo Esatto, l'orario di gioco - e le "desiderate"

(abbinate/alternate) della società (fare particolare attenzione alle alternanze con le proprie ed eventuali altre squadre presenti sul campo)

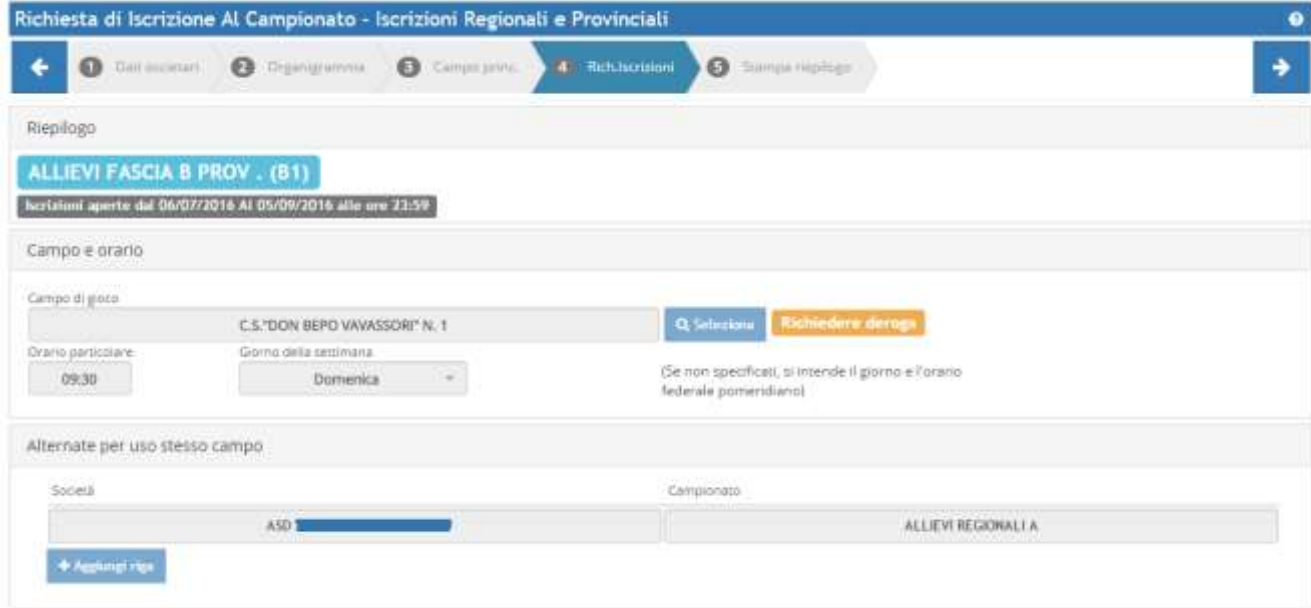

Al punto 5 "stampa riepilogo", prima di stampare i documenti selezionare in basso a sinistra "rendi definitivo il documento"

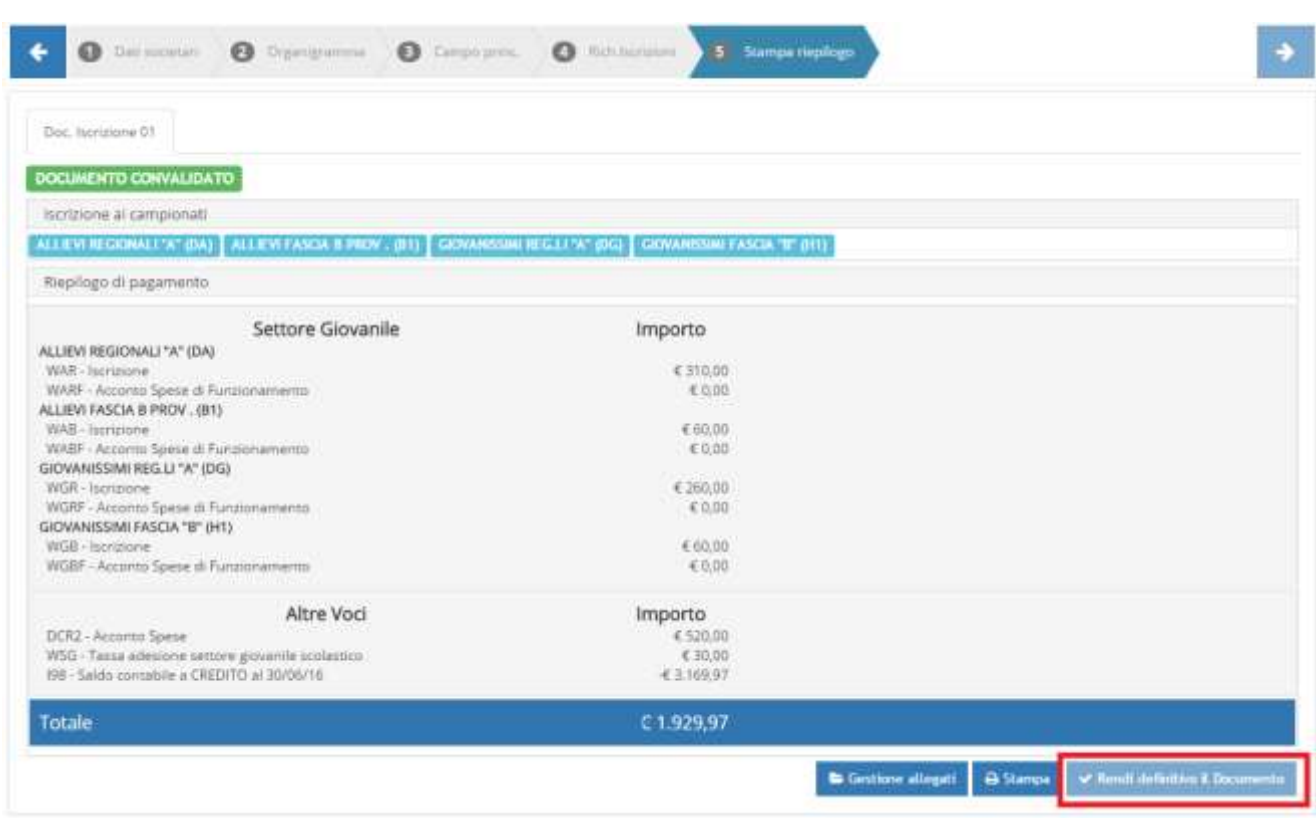

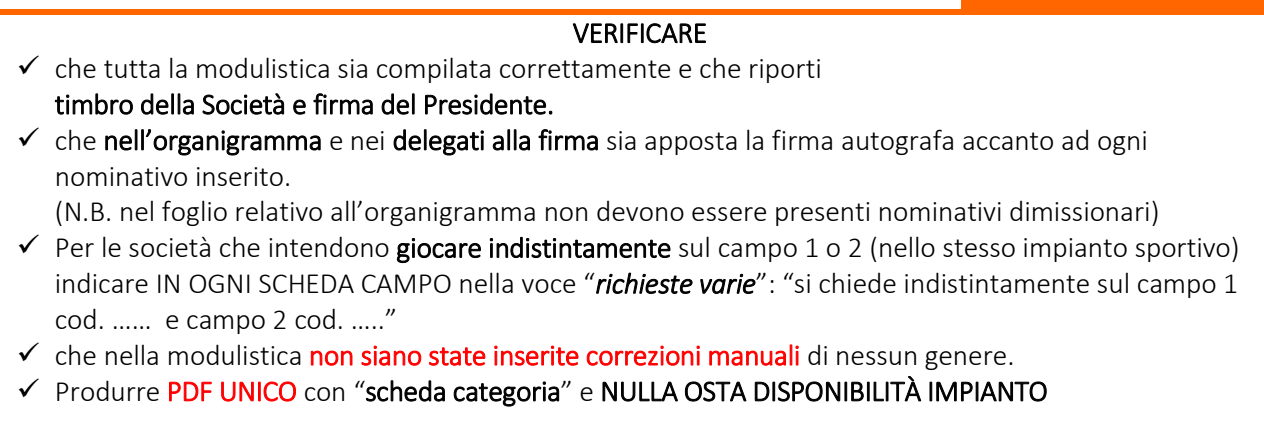

 $\_$  ,  $\_$  ,  $\_$  ,  $\_$  ,  $\_$  ,  $\_$  ,  $\_$  ,  $\_$  ,  $\_$  ,  $\_$  ,  $\_$  ,  $\_$  ,  $\_$  ,  $\_$  ,  $\_$  ,  $\_$  ,  $\_$  ,  $\_$  ,  $\_$  ,  $\_$  ,  $\_$  ,  $\_$  ,  $\_$  ,  $\_$  ,  $\_$  ,  $\_$  ,  $\_$  ,  $\_$  ,  $\_$  ,  $\_$  ,  $\_$  ,  $\_$  ,  $\_$  ,  $\_$  ,  $\_$  ,  $\_$  ,  $\_$  ,

IMPORTANTE

## <span id="page-29-0"></span>**13.2 Caricamento dei Documenti di ISCRIZIONE**

Dopo aver prodotto i soliti documenti tramite la funzione Iscrizioni Regionali e Provinciali  $\rightarrow$  Applicazione guidata richiesta iscrizioni

- ricordare sempre di rendere definitivo il documento prima di stampare,

- verificare la presenza di firme autografe e timbri richiesti su TUTTI i fogli,

si potrà procedere con il caricamento del documento stesso:

FIRMA ELETTRONICA  $\rightarrow$  ISCRIZIONI REGIONALI E PROVINCIALI

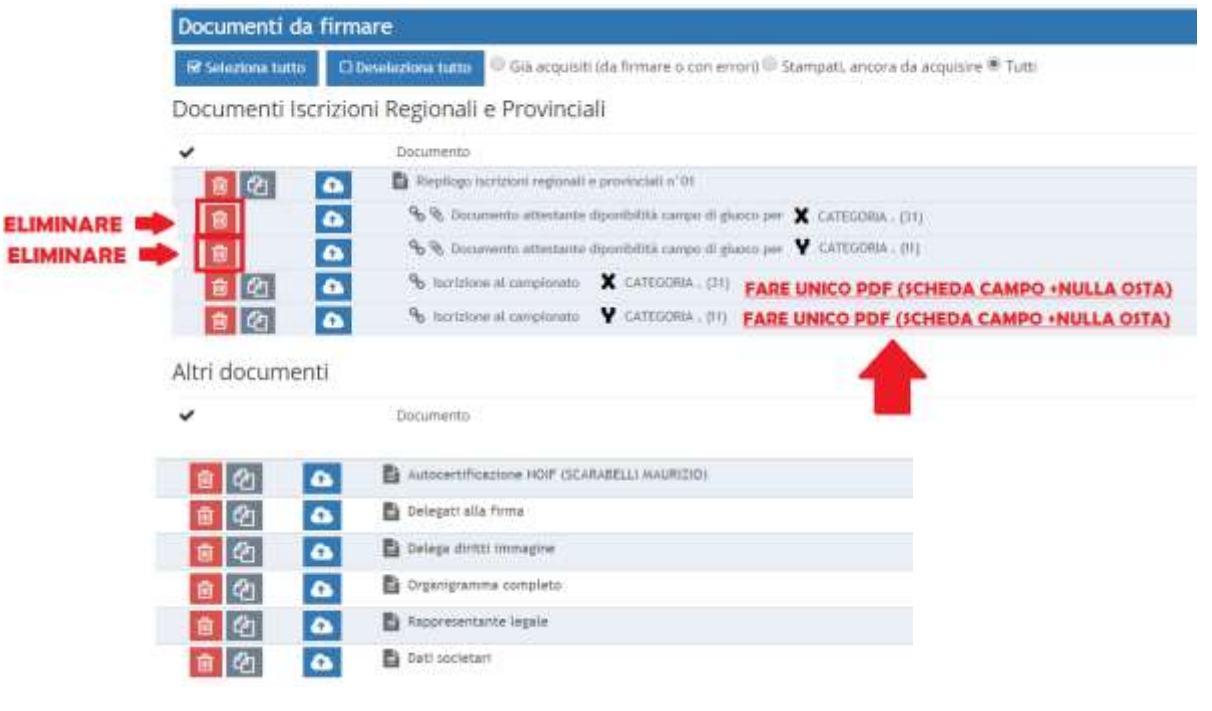

IMPORTANTE

#### IL CARICAMENTO DEL DOCUMENTO DOVRA' AVVENIRE FOGLIO PER FOGLIO, DI CONSEGUENZA È NECESSARIO CREARE UN PDF PER OGNI FOGLIO DELL'ISCRIZIONE.

ESCLUSIVAMENTE PER IL FOGLIO "NULLA OSTA DISPONIBILITA' DEL CAMPO" DOVRÀ ESSERE ALLEGATO AL "FOGLIO DELLA CATEGORIA DI COMPETENZA" IN UN UNICO PDF

L'ISCRIZIONE DOVRA' ESSERE FIRMATA ELETTRONICAMENTE SOLAMENTE IN PRESENZA DI TUTTI I DOCUMENTI RICHIESTI. SE MANCA ANCHE SOLO UN DOCUMENTO ATTENDERE A TRASMETTERE!

CONTESTUALMENTE ALLA FIRMA ELETTRONICA DELL'ISCRIZIONE, È NECESSARIO AVER PROVVEDUTO ALLA RICARICA DEL PORTAFOGLI ISCRIZIONI.

#### ATTENZIONE

Si ricorda che il pagamento e la conferma dell'iscrizione deve essere ratificata dal *CRL entro la scadenza del termine ultimo.*

# <span id="page-30-0"></span>**14. GESTIONE RICARICHE PORTAFOGLIO PAGAMENTI PER TESSERAMENTO – ISCRIZIONI**

## <span id="page-30-1"></span>**14.1 Inserimento di Richiesta di RICARICA PORTAFOGLIO**

All'avvio della funzione viene mostrata la seguente schermata ove l'operatore della società può scegliere il tipo di operazione che intende effettuare (*Ricarica* e *Trasferimento tra portafogli*) e inserire l'importo in euro. È anche possibile aggiungere un documento allegato che accompagni il tipo di operazione che si sta effettuando.

Scegliendo di effettuare una ricarica bisognerà specificare oltre all'importo da ricaricare anche, il *portafoglio di destinazione*, la modalità di pagamento e le relative informazioni utili affinché venga eseguita la transazione.

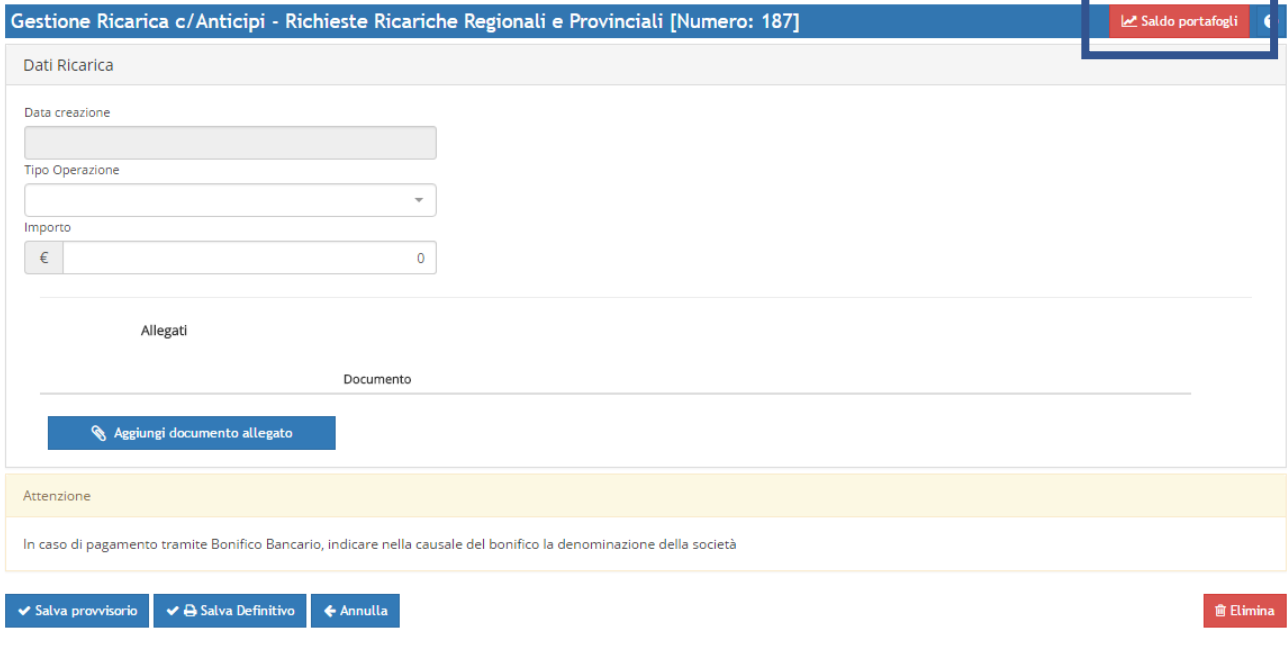

#### Cliccando sulla voce "Saldo portafogli" viene visualizzato un popup di riepilogo costi.

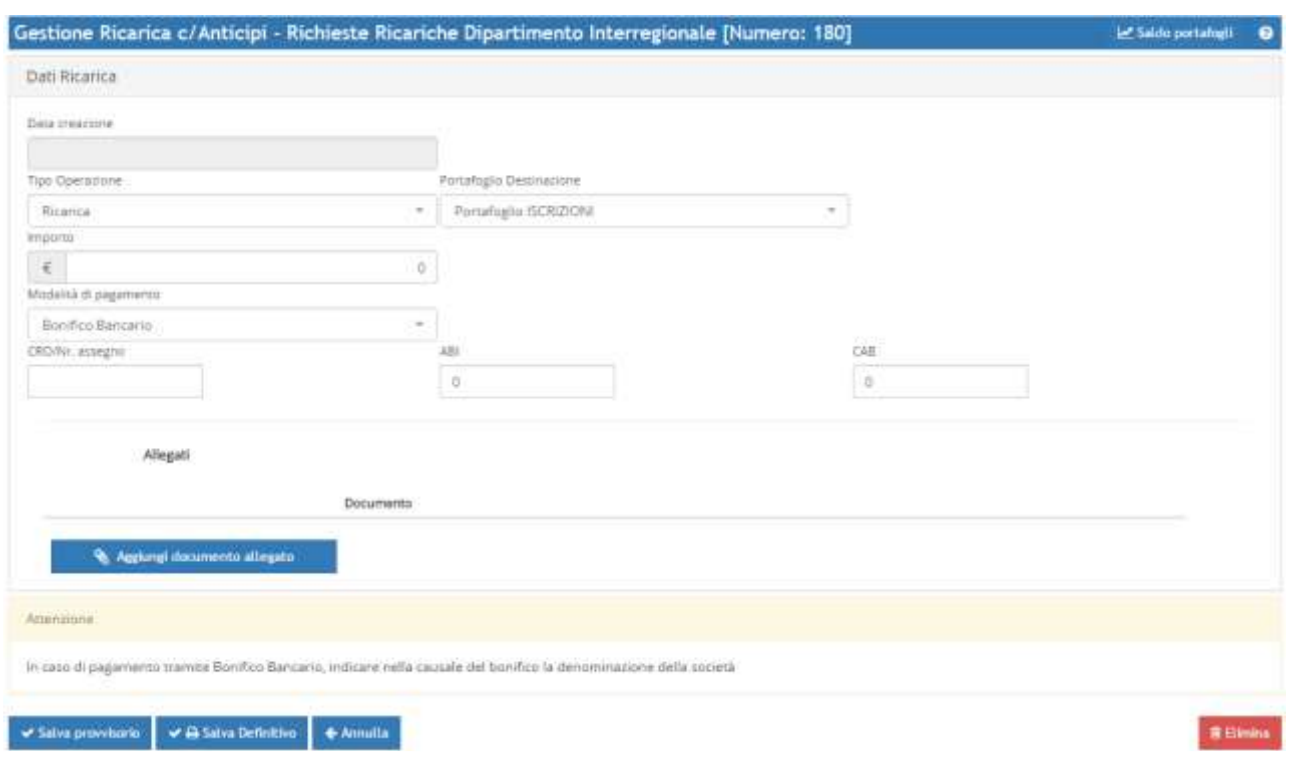

#### 1) Scegliere come "*Tipo Operazione*" la voce RICARICA e quindi selezionare il *Portafoglio di Destinazione*

#### 2) Inserire l'importo che si desidera caricare

3) Scegliere il metodo di pagamento (vedi paragrafo successivo)

 $\blacktriangleright$   $\blacktriangleright$  Salva Definitivo 4) Premere il pulsante e seguite le seguire le istruzioni successive in base al metodo di pagamento prescelto.

## <span id="page-31-0"></span>**14.2 Metodi di pagamento per la ricarica portafoglio**

#### Alle Società viene data la possibilità in totale autonomia quale tra i seguenti metodi scegliere.

*Metodi possibili senza recarsi in Delegazione e/o Sportello Unico CRL:*

- MAV (Light Bancario o Light Sisal Pay) Modalità raccomandata (4/5 GIORNI LAVORATIVI)
- Trasferimento tra wallet (immediato)
- POS VIRTUALE (carta di credito circuiti Visa e Mastercard) (immediato)

#### *In Delegazione e/o sportello Unico CRL (ESCLUSIVAMENTE PER URGENZE - DA MOTIVARE)*

- Assegno Circolare
- POS Fisico (bancomat e carte di credito vari circuiti)

I **MAV Light**, sono pagabili presso ogni sportello bancario e le ricevitorie SISAL (non presso gli sportelli postali). La Società può produrre il MAV in autonomia dalla propria area riservata nel portale Società e procedere al pagamento presso ogni sportello bancario, senza limiti di spesa, o presso le ricevitorie SISAL con un limite per transazione di 1.200 Euro. Il MAV Light non può essere pagato presso gli sportelli postali.

La disponibilità delle somme sul portafoglio varia in funzione del momento e del circuito in cui la Società dispone il pagamento, ovvero:

- $\bullet$  In caso di MAV pagato ad uno sportello bancario, le somme verranno accreditate sul conto LND al massimo entro il secondo giorno lavorativo successivo al pagamento (MODALITA'RACCOMANDATA).
- $\bullet$  In caso di MAV pagato presso una ricevitoria SISAL, la LND riceverà l'accredito mediamente entro il quarto giorno lavorativo successivo al pagamento.
- La commissione applicata è pari a € 1,00 (fisso).
- Carta di credito dei circuiti Visa e Mastercard (POS Virtuale) = questo sistema di pagamento avviene tramite re-indirizzamento diretto degli utenti dal portale LND ai sistemi BNL dove avviene materialmente la transazione; la LND non conserva in alcun modo informazioni inerenti le carte di credito e i conti degli utenti delle Società. MyBank è una soluzione di autorizzazione elettronica che consente ai consumatori di effettuare in modo sicuro pagamenti online e autenticazioni dell'identità digitale usando il servizio di *online banking* della propria banca o un *app* da *smartphone* o *tablet*.
- Sia nel caso di transazione a mezzo carta di credito al momento della conferma della transazione da parte del circuito bancario, la disponibilità delle somme sul portafoglio della Società è immediata. La commissione applicata è pari a circa 1,50% sull'importo della ricarica.

#### <span id="page-32-0"></span>**14.3 Elenco richieste di ricarica portafoglio**

In questa schermata è possibile visionare tutte le ricariche effettuate e verificarne il loro stato: salvate definitivamente, approvate o rifiutate. Cliccando su ogni singola ricarica è possibile visualizzarne il dettaglio.

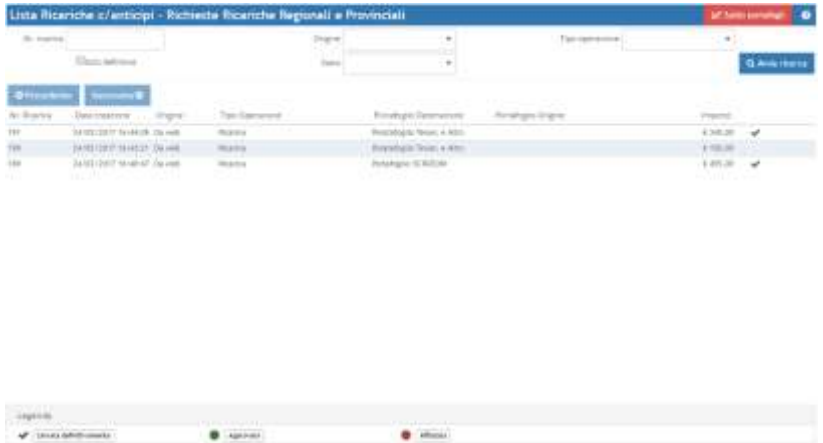

## <span id="page-33-0"></span>**14.4 CONVALIDA PAGAMENTO ISCRIZIONE**

DOPO LA RICARICA PORTAFOGLIO ISCRIZIONI, LA SOCIETÀ È CHIAMATA AD EFFETTUARE L'OPERAZIONE DI CONFERMA DEL PAGAMENTO DELL'ISCRIZIONE:

# **ISTRUZIONI** PAGAMENTO DOCUMENTI ISCRIZIONE DA PORTAFOGLIO

Dematerializzata e firmata digitalmete l'iscrizione con il Wallet Iscrizioni capiente si dovrà procedere alla convalida del pagamento dell'importo risultante nel riepilogo costi.

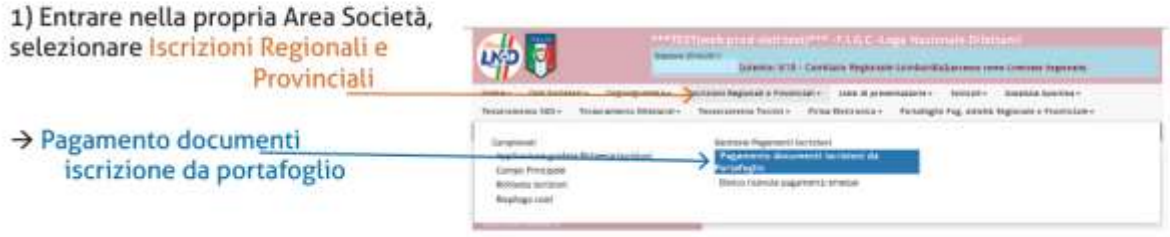

2) Selezionare il documento d'iscrizione da pagare e cliccare paga selezionati.

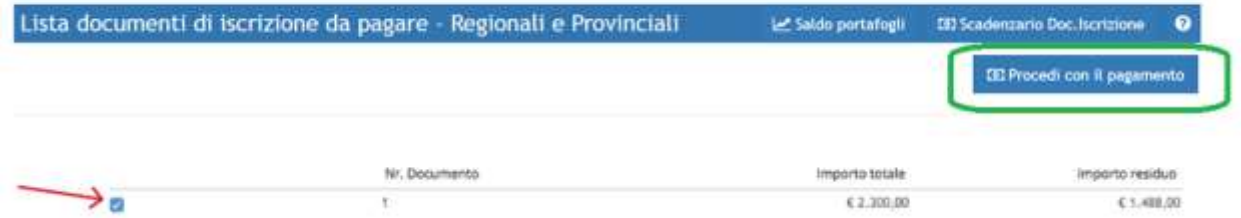

#### 3) Nella maschera scrivere l'importo totale

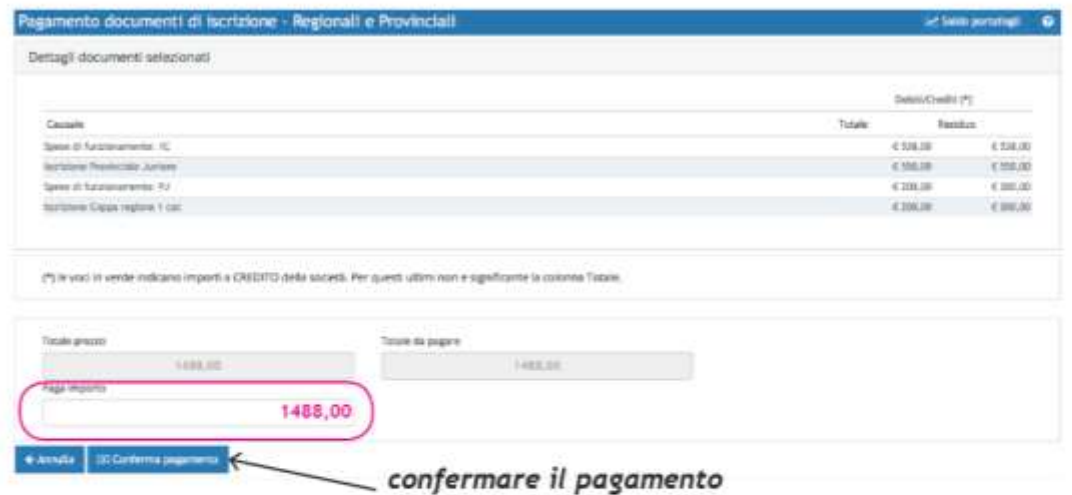

4) La Società troverà nella propria area l'elenco delle ricevute emesse e potrà provvedere alla

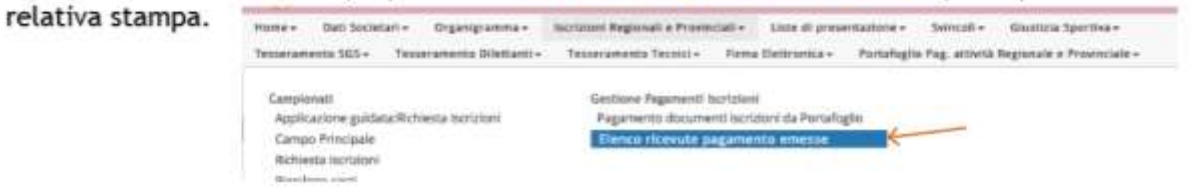

# <span id="page-34-0"></span>**15. EMISSIONE CARTELLINO DILETTANTI**

Per l'emissione del Cartellino Dilettanti è necessario esclusivamente il caricamento dematerializzato della pratica di richiesta tessera, non è pertanto necessario allegare il documento di riconoscimento del calciatore.

Si ricorda che è obbligatorio AGGIORNARE la foto del calciatore prima di provvedere alla richiesta del cartellino, in quanto sicuramente riporterà una fotografia datata.

# <span id="page-34-1"></span>**16. Correzione e caricamento Pratiche Segnalate in errore**

Se per qualche motivo viene segnalato un errore nella pratica firmata elettronicamente, è necessario provvedere a ricaricare nuovamente la stessa in modo esatto dopo aver sanato l'errore

È fondamentale controllare con frequenza, nella sezione "Home" dell'area società, la situazione delle pratiche convalidate o in errore, disponibile grazie al bottone "riepilogo documenti con firma elettronica" allegando i documenti richiesti, in base alle disposizioni vigenti (unico pdf e cancellazione riga dell'allegato)

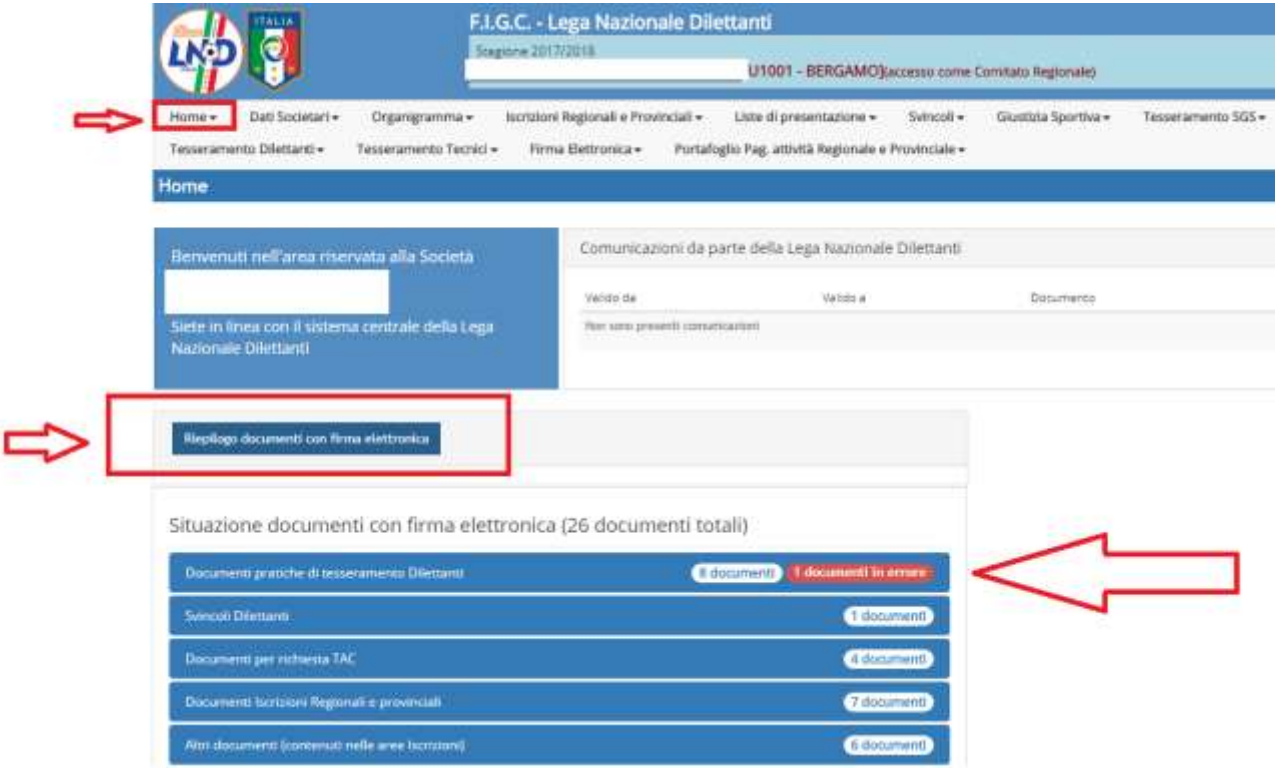

In caso di errore segnalato, dopo la firma elettronica, apparirà nella relativa sezione la voce "documento in errore" :

Facendo click sullo stesso apparirà un sottomenu che riporterà il numero dei documenti respinti:

Situazione documenti con firma elettronica (26 documenti totali)

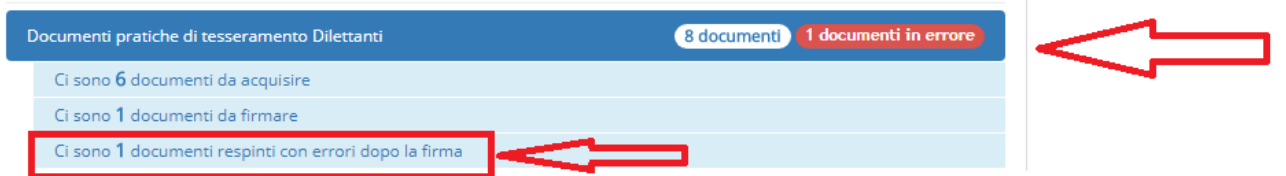

Cliccando, apparirà la relativa pratica e la spiegazione dell'errore.

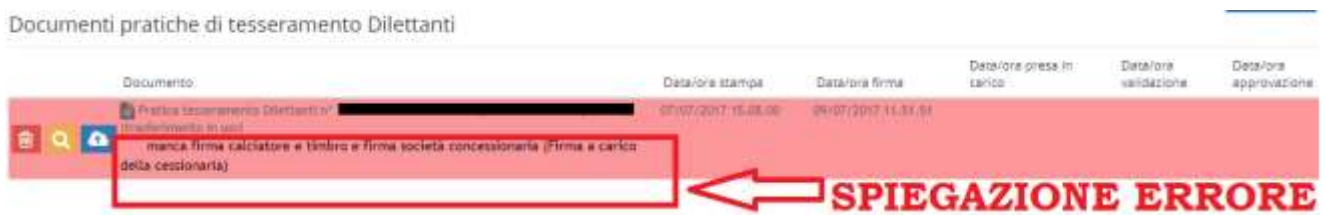

Ricaricare la pratica corretta cliccando sulla nuvoletta (unico PDF con tesseramento e allegati), dopodiché, dopo aver verificato l'esattezza del caricamento tramite il bottone "Lente di Ingrandimento" e procedere nuovamente alla firma elettronica della pratica (dal menu FIRMA ELETTRONICA->nella sezione "Documenti da Firmare" )

ATTENZIONE

I documenti in errori non sono conservati pertanto con l'apposizione della nuova firma elettronica quanto precedentemente inviato viene cancellato e tenuto valido solo l'ultimo invio.

# <span id="page-36-0"></span>**17. REGISTRO CONI**

## <span id="page-36-1"></span>**17.1 Cos'è il Registro**

Il Registro 2.0 è lo strumento che il Consiglio Nazionale del CONI ha istituito per confermare definitivamente "il riconoscimento ai fini sportivi" alle associazioni/società sportive dilettantistiche, già affiliate alle Federazioni Sportive Nazionali, alle Discipline Sportive Associate ed agli Enti di Promozione Sportiva. Le associazioni/società iscritte al Registro saranno inserite nell'elenco che il CONI, ogni anno, deve trasmettere ai sensi della normativa vigente, al Ministero delle Finanze – Agenzia delle Entrate.

L'iscrizione per ogni stagione sportiva è automatica con l'affiliazione in FIGC/LND ovvero con il Documento 1 delle Iscrizioni ai Campionati.

Tuttavia è necessario che, mediante le opzioni previste in Area Società, ciascuna Società comunichi le informazioni obbligatorie previste dal Regolamento di funzionamento e provveda al caricamento nell'area documentale dell'Atto Costitutivo/Statuto registrato al competente ufficio dell'Agenzia delle Entrate.

#### **ATTENZIONE**

Per la stagione 2022/23 nell'area riservata, sezione "Dati Societari" selezionando "Registro CONI", si devono caricare Atto Costitutivo e Statuto con le consuete modalità, salvo per le società che lo abbiano già effettuato nelle passate stagioni in modo corretto.

Si ricorda inoltre che i documenti da caricare devono essere regolarmente registrati all'Agenzia delle Entrate (o con atto notarile) e quindi riportare il timbro con data di registrazione.

Nel caso in cui la Società affiliata non sia più in possesso dell'Atto Costitutivo, dovrà caricare solamente l'ultimo Statuto depositato

## <span id="page-36-2"></span>**17.2 Indicazioni per Inserimento Atto Costitutivo e Statuto**

- I documenti sopracitati devono essere inseriti nelle cartelle di riferimento nei seguenti modi:
	- "Atto costitutivo/Statuto" si possono inserire entrambi i documenti oppure solo l'Atto Costitutivo il cui inserimento risulta essere obbligatorio.
	- "Statuto" si può inserire solo lo statuto. Vedi allegato pdf "adempimenti connessi al registro C.O.N.I."
- Sui documenti caricati deve essere ben visibile la data di registrazione all'Agenzia delle Entrate che deve coincidere con la data da inserire nei "dati aggiuntivi" (senza tale inserimento non si potrà firmare elettronicamente i documenti caricati). In caso di incongruenze tra le due date (timbro ed inserimento manuale) la pratica verrà messa in errore.
- Nel caso di documenti senza timbro bisogna produrre una attestazione dall'Agenzia delle Entrate che indichi la data di registrazione ed allegarla insieme all'Atto Costitutivo e Statuto.
- Tutti i documenti che verranno caricati sprovvisti della timbratura con data di registrazione o documento attestante rilasciato dall'Agenzia delle Entrate che possa permettere un confronto con la data inserita manualmente nei "dati aggiuntivi" non verranno approvati.
- In caso di smarrimento dell'Atto Costitutivo bisogna rivolgersi all'Agenzia delle Entrate per richiederne una copia.

## <span id="page-37-0"></span>**17.3 Come operare in Area Società**

Selezionare menu "Dati Societari" > Società > Registro Coni

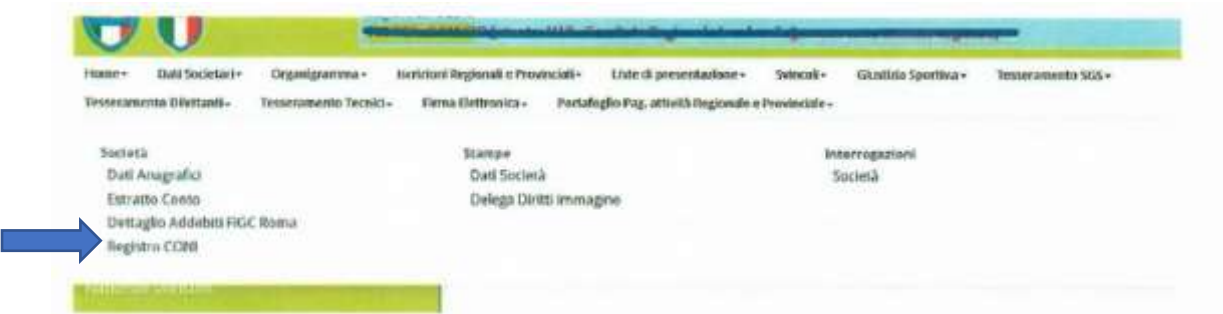

Tramite questa funzione sarà possibile caricare i documenti richiesti:

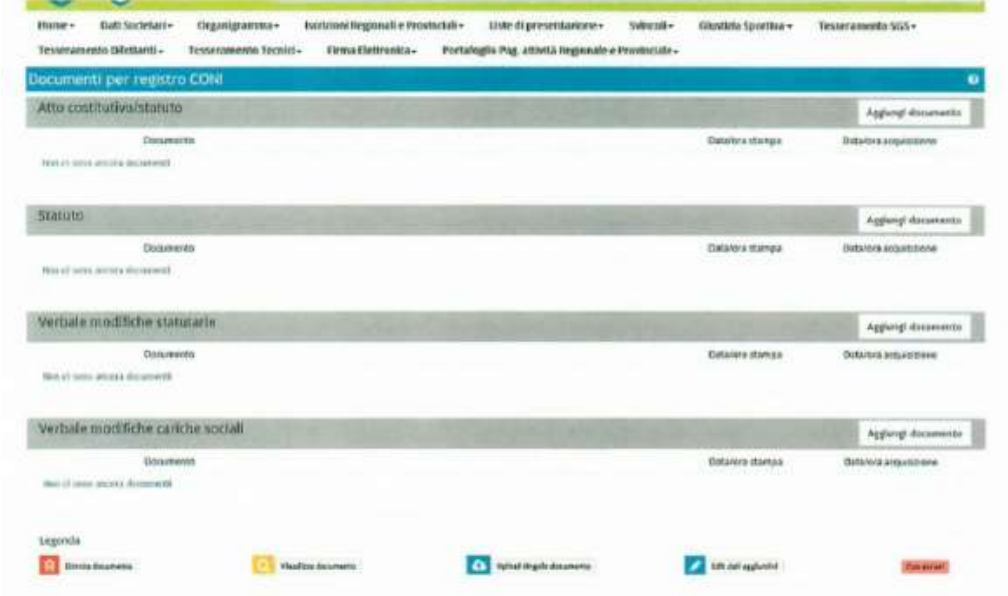

Sono ritenuti obbligatori l'Atto Costitutivo e lo Statuto, che possono essere stati redatti nello stesso documento.

La finestra è divisa in sezione a secondo della documentazione da caricare, individuato il documento premere "AGGIUNGI DOCUMENTO" e sarà attiva la stessa funzione di upload per tesseramenti...

Dopo aver effettuato l'upload dei file pdf richiesti (restano in vigore le limitazioni su dimensioni e formato come per i tesseramenti e/o le iscrizioni) bisogna obbligatoriamente aggiungere il dato di registrazione (senza questo la Firma Elettronica, quindi l'invio in Federazione, sarà inibito).

Per i Dati Aggiuntivi selezionare l'icona della matita, Indicare la Data di Registrazione presso Ufficio del Registro e quindi premere "Salva dati aggiuntivi".

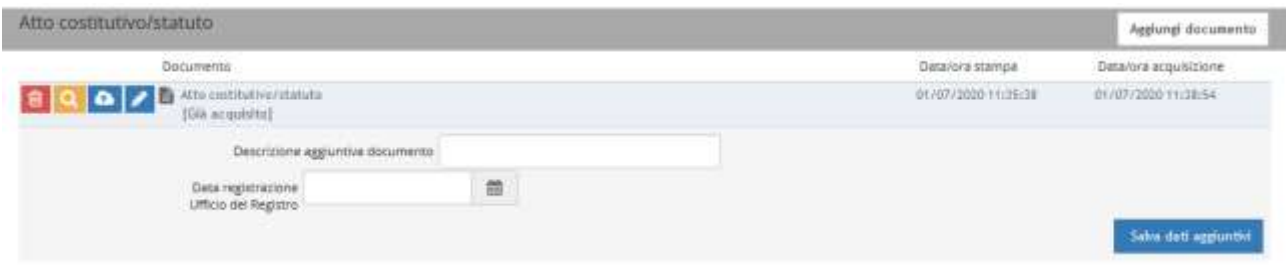

Successivamente procedere alla Firma Digitale attraverso il menù "Firma elettronica" → "Documenti da Firmare" alla voce "Registro Coni"

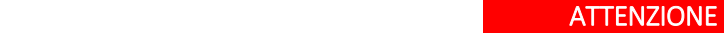

N.B. Essendo la data di registrazione degli atti presso l'Agenzia delle Entrate/Ufficio del Registro un dato obbligatorio il programma di apposizione della firma controllerà la presenza dell'informazione, in mancanza non sarà possibile procedere alla Firma Elettronica.

I sottoelencati documenti occorrenti per il rinnovo annuale dell'iscrizione sono obbligatori:

Atto costitutivo/Statuto della Società oppure Statuto della Società (indicando obbligatoriamente la data di deposito del documento all' Agenzia delle Entrate che deve apparire sui fogli caricati).

I dati che seguono devono obbligatoriamente essere validati od opportunamente modificati secondo le procedure in essere già note alle Società:

- $\checkmark$  Nome e Codice Fiscale del Legale Rappresentante;
- $\checkmark$  Nome e Codice Fiscale del Vice Presidente;
- $\checkmark$  Codice fiscale e/o partita IVA della Società;

Essendo la data di registrazione degli atti presso l'Agenzia delle Entrate un dato obbligatorio,il programma di apposizione della firma elettronica controllerà la presenza dell'informazione e, in difetto, non apporrà la marcatura digitale al documento.

Ha, invece, carattere facoltativo il caricamento a sistema della copia di un documento di riconoscimento del Legale Rappresentante della Società.

Rimane fermo l'obbligo per la Società di inoltrare tramite il portale della Lega Nazionale Dilettanti anche le successive modifiche intervenute in corso di Stagione, inserendo sul portale le scansioni in formato PDF (sempre di dimensione massima di 3 MB per ciascun documento) dei verbali assembleari che riportino modifiche allo statuto e alle cariche sociali, specificandone sempre la data di deposito presso l'Agenzia delle Entrate.